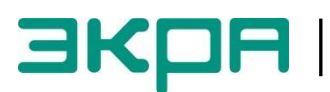

**ОБЩЕСТВО С ОГРАНИЧЕННОЙ ОТВЕТСТВЕННОСТЬЮ НАУЧНО - ПРОИЗВОДСТВЕННОЕ ПРЕДПРИЯТИЕ «ЭКРА»**

## **ТЕРМИНАЛЫ МИКРОПРОЦЕССОРНЫЕ СЕРИИ ЭКРА 200**

Инструкция по замене и восстановлению конфигурации и программного обеспечения ЭКРА.650321.014 И

Авторские права на данную документацию принадлежат ООО НПП «ЭКРА».

Снятие копий или перепечатка разрешается только по согласованию с предприятиемизготовителем.

**Замечания и предложения по инструкции направлять по адресу [ekra3@ekra.ru](mailto:ekra3@ekra.ru)**

## **Содержание**

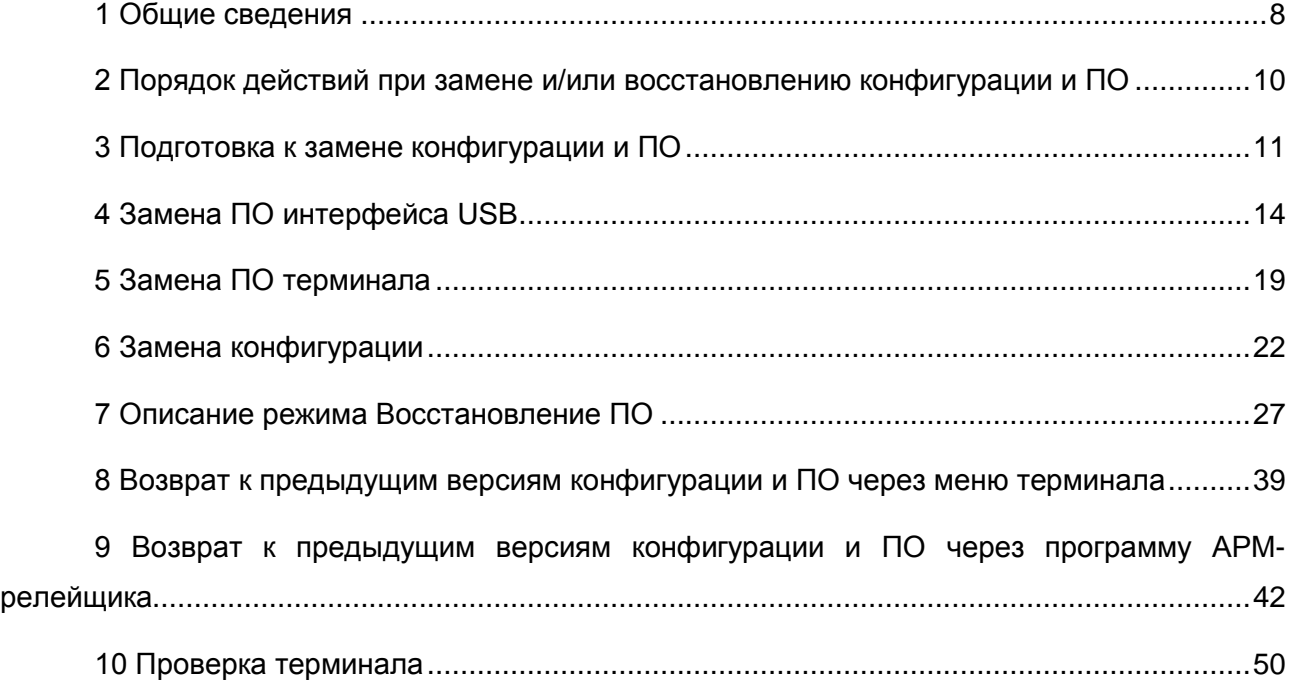

Настоящая инструкция содержит указания по замене и восстановлению конфигурации<sup>1)</sup> и программного обеспечения («прошивки») терминалов микропроцессорных серии ЭКРА 200 (далее – терминал), шкафов типов ШЭ111Х (А), шкафов серии ШЭЭ 200 (далее – шкаф), реализованных на базе терминалов серии ЭКРА 200. Также данная инструкция содержит указания по замене программного обеспечения интерфейса USB терминала.

Замена конфигурации и программного обеспечения (ПО) терминала производятся без извлечения карты памяти.

К устранению неисправностей устройства допускаются специалисты, изучившие настоящую инструкцию, эксплуатационную и ремонтную документацию на устройство.

Описание основных технических характеристик, состав и конструктивное исполнение терминала и работа с ним приведены в руководстве по эксплуатации ЭКРА.650321.001 РЭ «Терминалы микропроцессорные серии ЭКРА 200».

В связи с систематически проводимыми работами по совершенствованию терминала, в его аппаратную и программную части могут быть внесены незначительные изменения, не ухудшающие параметры и качество, не отраженные в настоящем издании.

 $^{1)}$  Файл конфигурации – файл настроек ПО терминала, содержащий в себе описание аппаратного состава, набора защитных функций, «жесткой» и «гибкой» логики и мнемосхемы.

### **1 Общие сведения**

<span id="page-7-0"></span>1.1 Терминал может иметь одну группу (набор) уставок или более. Каждая группа уставок определяется своим файлом конфигурации. Предприятие-изготовитель направляет файлы одним архивом.

1.2 Конфигурация и ПО хранятся в энергонезависимой памяти (карте памяти) терминала. Информация в карте памяти сохраняется и при отсутствии напряжения питания.

1.3 Замена конфигурации и ПО терминала производится с помощью программы **АРМрелейщика** комплекса программ **EKRASMS-SP** .

Комплекс программ **EKRASMS-SP** включает следующие программы: **Сервер связи**, **АРМ-релейщика**, **Конфигуратор** и **RecViewer**.

Комплекс программ **EKRASMS-SP**, записанный на компакт-диск<sup>1)</sup>, входит в комплект поставки терминала (шкафа). Комплекс программ также можно скачать с сайта<sup>2)</sup>: [http://dev-smssp.ekra.ru.](http://dev-smssp.ekra.ru/)

Рекомендуем при обновлении ПО терминала выполнить обновление комплекса программ **EKRASMS-SP**, используя версию с сайта.

Описание процедуры запуска комплекса программ **EKRASMS-SP** при первом использовании **(Быстрый старт)** приведено в руководстве оператора ЭКРА.00019-01 34 01.

Описание работы с программой **Сервер связи** приведено в руководстве оператора ЭКРА.00007-07 34 01.

Описание работы с программой **АРМ-релейщика** приведено в руководстве оператора ЭКРА.00006-07 34 01.

1.4 В связи с тем, что каждой версии ПО терминала соответствует определенная версия интерфейса USB, перед заменой ПО терминала следует определить требуется ли замена ПО интерфейса USB, воспользовавшись рекомендациями из таблицы [1.](#page-7-1)

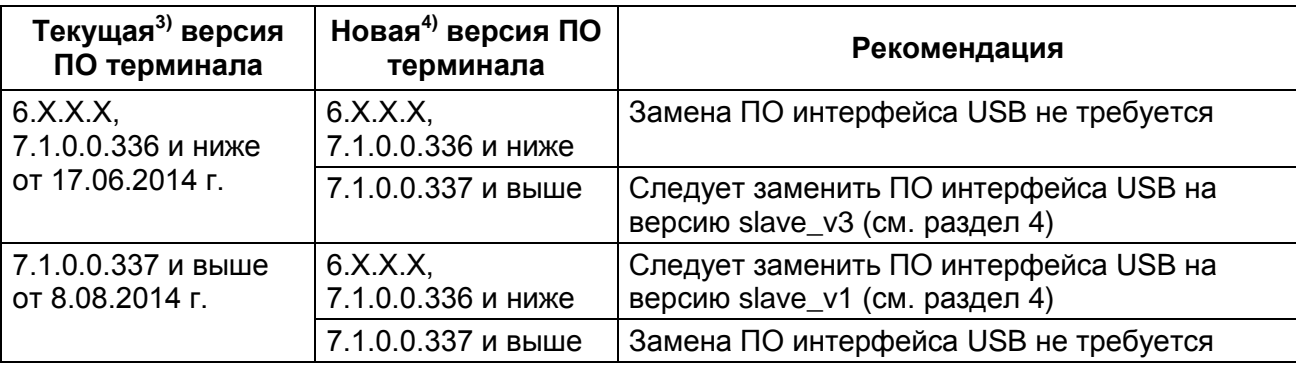

<span id="page-7-1"></span>Таблица 1 – Рекомендации по замене интерфейса USB

-

 $1)$  Содержится актуальная версия на момент поставки.

<sup>2)</sup> Содержится актуальная версия на текущий момент.

<sup>&</sup>lt;sup>3)</sup> Информацию о текущей версии ПО терминала можно посмотреть через меню терминала -> **Информация** -> **Версия ПО**.

Информация о версии новой конфигурации/ПО предоставляется предприятиемизготовителем вместе с файлом для замены. В случае отсутствия данной информации следует уточнить у предприятия-изготовителя.

1.5 Оборудование, необходимое для замены конфигурации и ПО:

– ноутбук (ПК) с установленным комплексом программ **EKRASMS-SP**;

– кабель соединительный USB 2.0 AmBm или Ethernet (в зависимости от типа лицевой плиты терминала (см. рисунок [1\)](#page-8-0)).

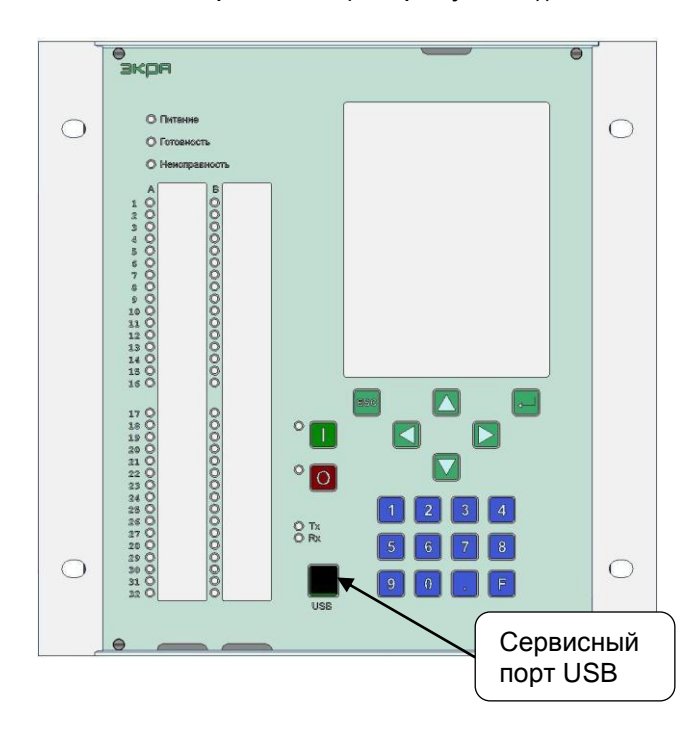

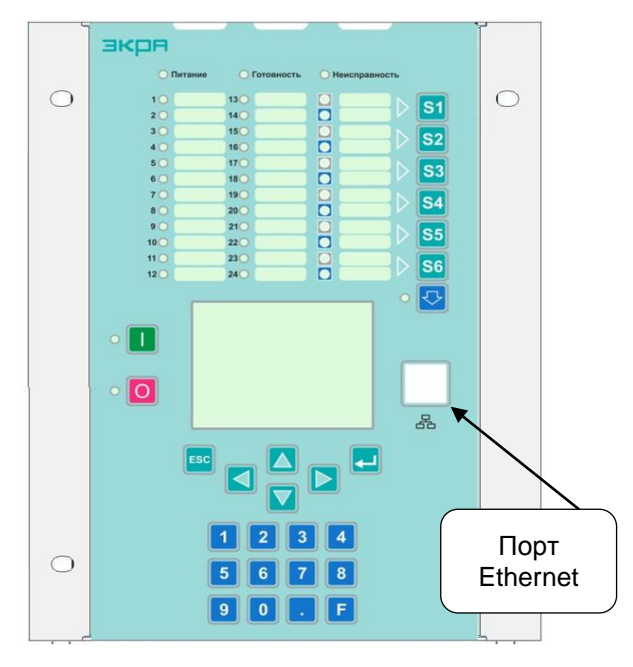

<span id="page-8-0"></span>а – расположение переднего порта USB б – расположение переднего порта Ethernet Рисунок 1 – Расположение переднего порта

Примечание – Для замены ПО интерфейса USB необходимо установить на ноутбук (ПК) программу **NetFramework 4.0**1), дополнительный пакет **AdditionalPackages/vcredist20122)** и драйвер **Driver and INF/EkraWinUSBDevice.inf2)** . Для замены ПО интерфейса USB необходимо использовать ПО EKRASMS-SP версии 3.0.65.6107 и выше.

<sup>&</sup>lt;sup>1)</sup> Можно скачать с сайта <u>http://dev-smssp.ekra.ru</u>.

<sup>2)</sup> Предоставляется предприятием-изготовителем по требованию.

# <span id="page-9-0"></span>**2 Порядок действий при замене и/или восстановлению конфигурации и ПО**

2.1 Подключить терминал к компьютеру через передний USB порт.

2.2 Настроить связь терминала с компьютером с помощью программы **Сервер связи** комплекса программ **EKRASMS-SP** и запустить программу **АРМ-релейщика** (см. раздел [3\)](#page-10-0).

2.3 При замене ПО терминала необходимо определить требуется ли замена ПО интерфейса USB, воспользовавшись рекомендациями из таблицы [1.](#page-7-1)

2.4 Выполнить замену ПО терминала (см. раздел [5\)](#page-18-0).

2.5 Выполнить замену конфигурации (см. раздел [6\)](#page-21-0).

2.6 При необходимости выполнить замену ПО интерфейса USB (см. раздел [4\)](#page-13-0).

2.7 При неудачной замене выполнить восстановление конфигурации/ПО (см. раздел [8\)](#page-38-0).

2.8 Выполнить проверку терминала (см. раздел [10\)](#page-49-0).

### **3 Подготовка к замене конфигурации и ПО**

## <span id="page-10-0"></span>**ВНИМАНИЕ: ПЕРЕД ВЫПОЛНЕНИЕМ РАБОТ ПО ЗАМЕНЕ КОНФИГУРАЦИИ И ПРОГРАММНОГО ОБЕСПЕЧЕНИЯ НЕОБХОДИМО ВЫВЕСТИ ТЕРМИНАЛ ИЗ РАБОТЫ.**

Терминал, установленный в шкаф, выводится из работы оперативным ключом **Режим работы** (расположенным на двери шкафа) переводом в положение **ВЫВОД**. Терминал, поставляемый как самостоятельное устройство, выводится из работы внешними средствами управления режимом работы терминала, подключенными к входам **Работа** и **Вывод** терминала. В случае отсутствия возможности вывода терминала из работы, необходимо предпринять меры, исключающие возможность воздействия терминала во внешние цепи.

3.1 Включить терминал и подключить его к компьютеру через интерфейс USB.

3.2 Открыть диспетчер устройств, для этого выбрать:

<span id="page-10-3"></span>– **Пуск** - >**Панель управления** -> **Производительность и обслуживание** -> **Система** -> **Оборудование** -> **Диспетчер устройств**, если ОС Windows XP;

– **Пуск** - >**Панель управления** -> **Система и безопасность** -> **Система** -> **Диспетчер устройств**, если ОС Windows 7 и выше.

<span id="page-10-2"></span>3.3 Установить драйвера. Драйвера терминала можно скачать с сайта [http://dev-smssp.ekra.ru.](http://dev-smssp.ekra.ru/) Подробное описание установки драйвера приведено в инструкции по установке драйверов USB. Данная инструкция скачивается вместе с драйвером USB.

3.4 Убедиться, что терминал определился в диспетчере устройств компьютера (см. рисунок [2\)](#page-10-1). Если терминал не определился, необходимо связаться с предприятиемизготовителем.

Примечание – Место отображения терминала зависит от версии установленного драйвера (см. рисунки [2](#page-10-1) – [4\)](#page-11-0).

<span id="page-10-1"></span>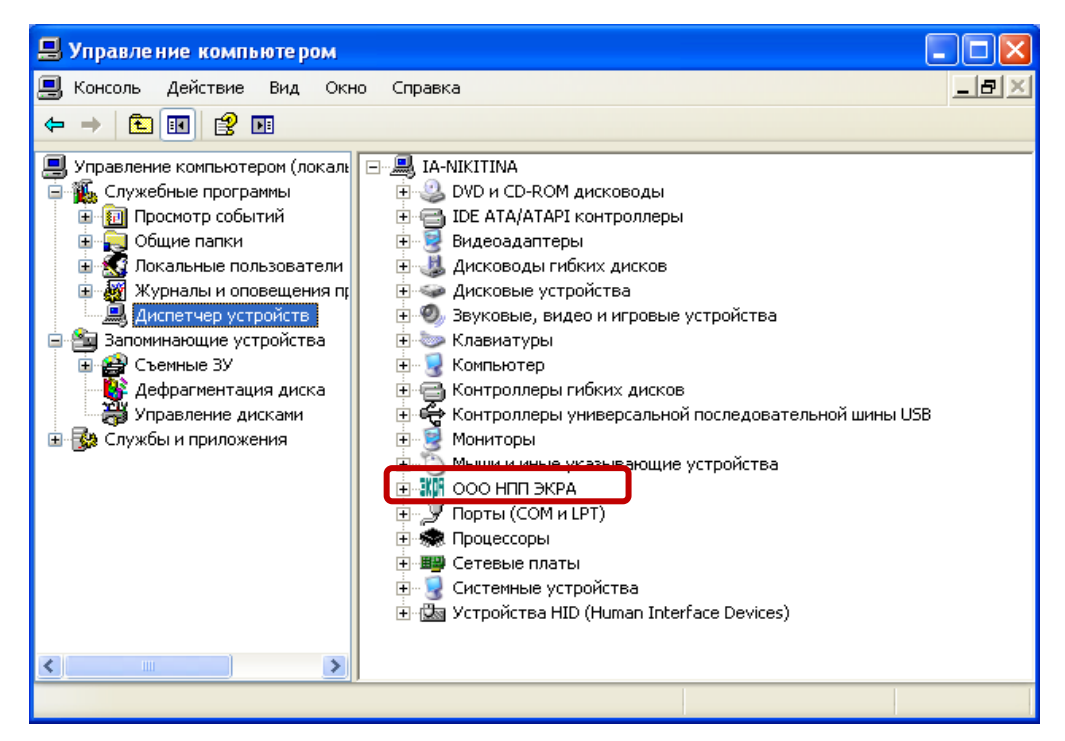

Рисунок 2 – Диалоговое окно **Управление компьютером**

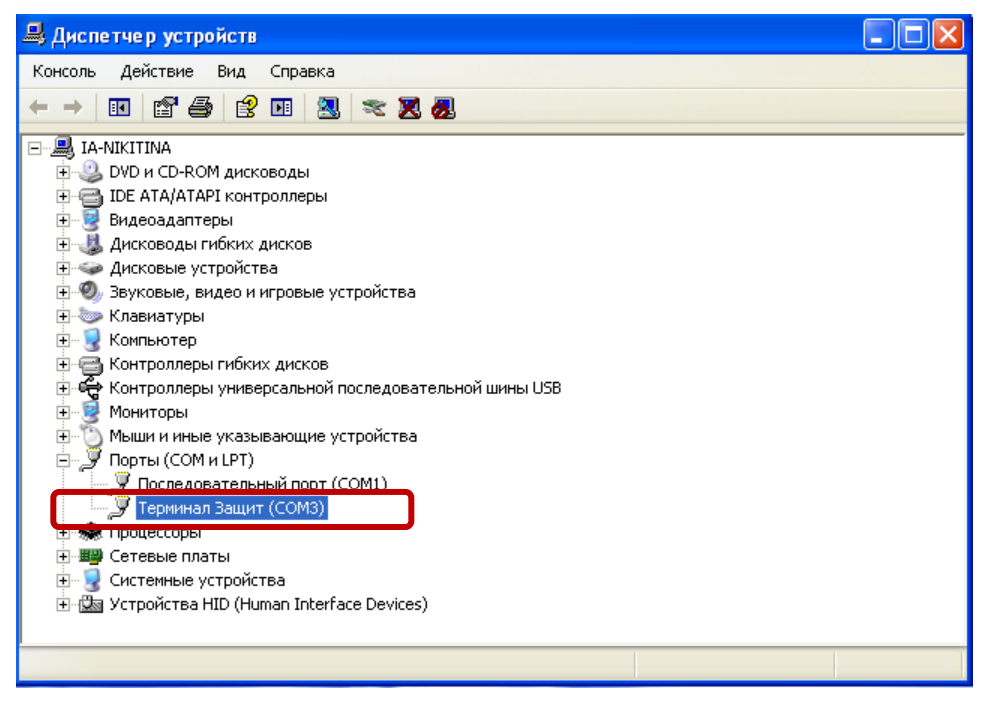

Рисунок 3 – Отображение терминала в диспетчере устройств с установленным драйвером

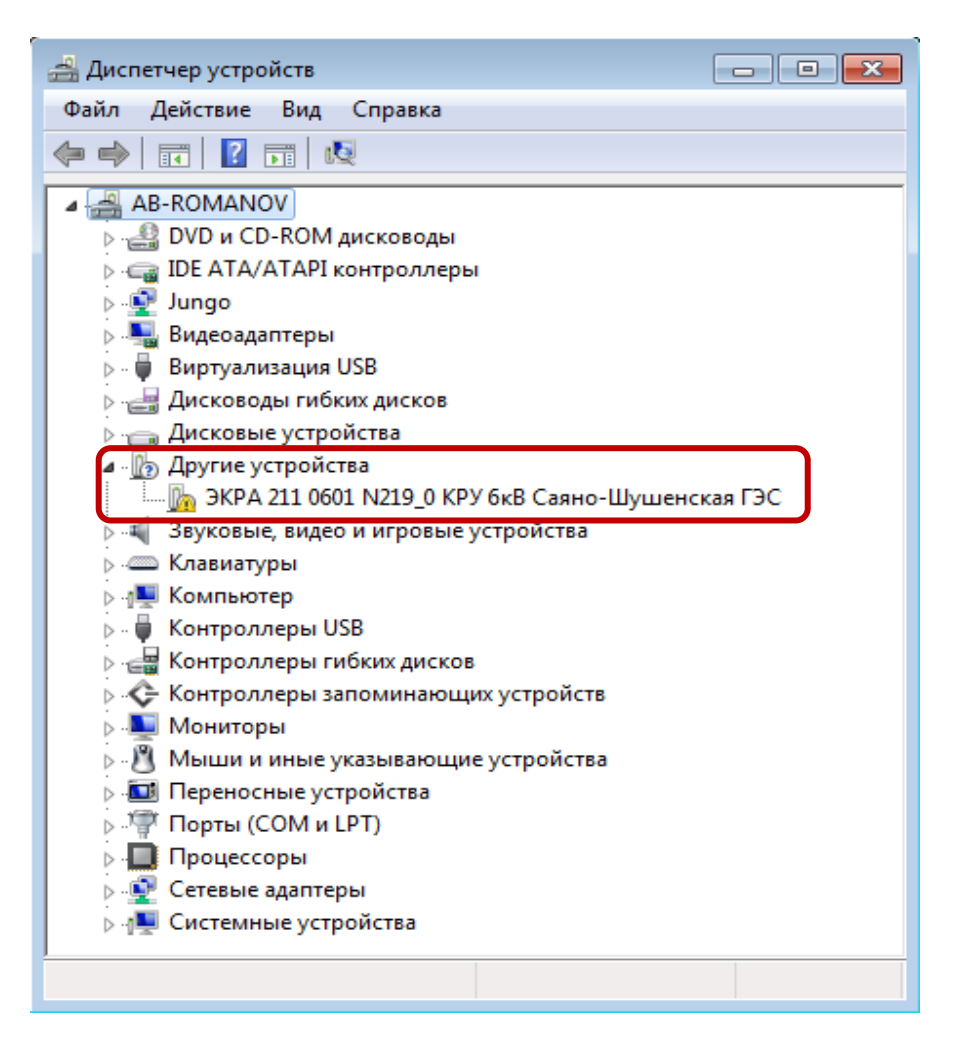

<span id="page-11-0"></span>Рисунок 4 – Отображение терминала в диспетчере устройств, если драйвер не установлен

3.5 Запустить программу **Сервер связи** комплекса программ **EKRASMS-SP**, настроить связь с терминалом через передний USB порт терминала, расположенный на лицевой панели терминала.

<span id="page-12-1"></span>3.6 Запустить программу мониторинга состояния терминала (шкафа) **АРМ-релейщика.**

После запуска программы **АРМ-релейщика** на экране появится форма аутентификации пользователя.

3.7 Войти в программу с правом доступа, разрешающим замену конфигурации и ПО терминала.

Данные пользователя:

**Имя** – имя пользователя;

**Пароль** – пароль пользователя.

3.8 Выбрать терминал (шкаф) в «дереве» терминалов (шкафов).

После двойного нажатия по наименованию терминала (шкафа) начинается загрузка файлов конфигураций из терминала в компьютер. По окончании загрузки данных создается панель состояния терминала (см. рисунок [5\)](#page-12-0).

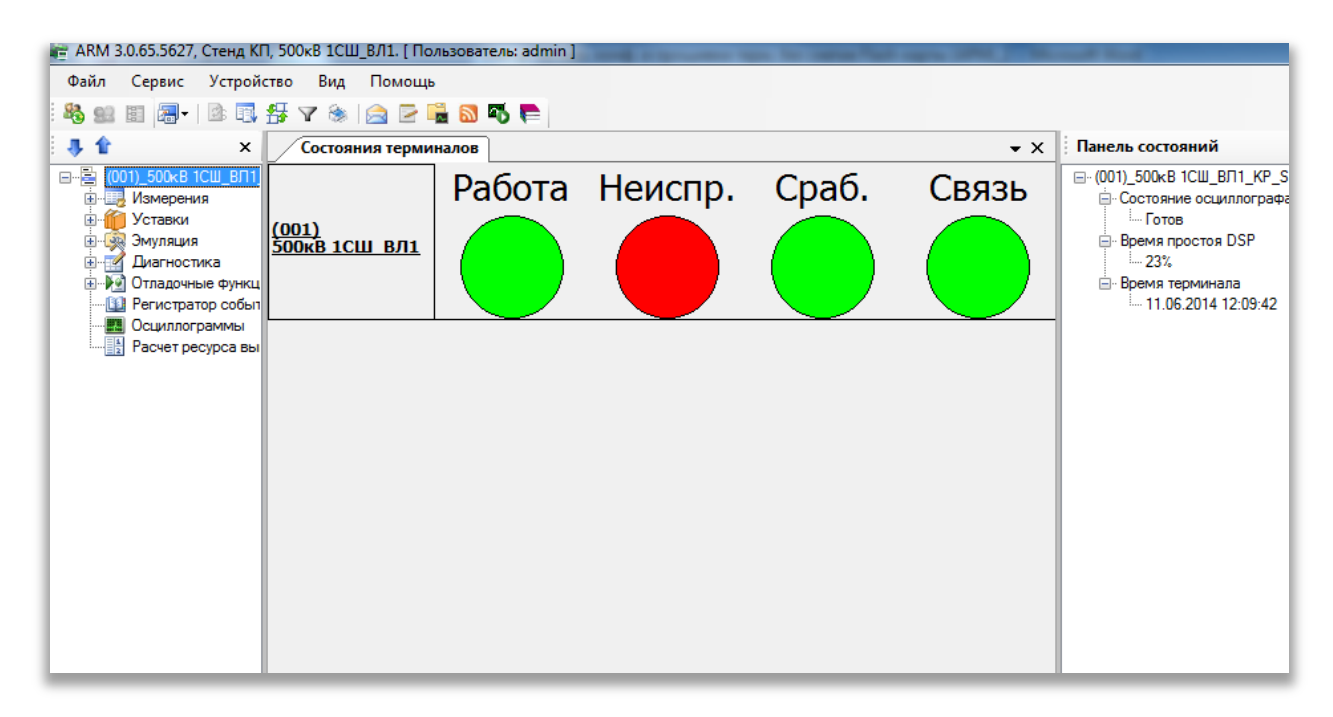

<span id="page-12-0"></span>Рисунок 5 – Панель отображения состояния терминала

## **4 Замена ПО интерфейса USB**

## <span id="page-13-0"></span>**ВНИМАНИЕ: ДАННЫЙ РАЗДЕЛ СЛЕДУЕТ ИСПОЛЬЗОВАТЬ В СООТВЕТСТВИИ С ТАБЛИЦЕЙ [1.](#page-7-1)**

Замена ПО интерфейса USB, расположенного на лицевой панели терминала (рисунок [1\)](#page-8-0), производится с помощью программы **Ekra3UsbBootLoader** (далее – программа).

### 4.1 **Подготовка к замене ПО интерфейса USB**

4.1.1 Установить программу **Ekra3UsbBootLoader** в соответствии с разрядностью операционной системы (ОС).

4.1.2 При появлении ошибки при запуске программы (рисунок [6\)](#page-13-1), необходимо установить дополнительный пакет **AdditionalPackages/vcredist2012** в соответствии с разрядностью ОС.

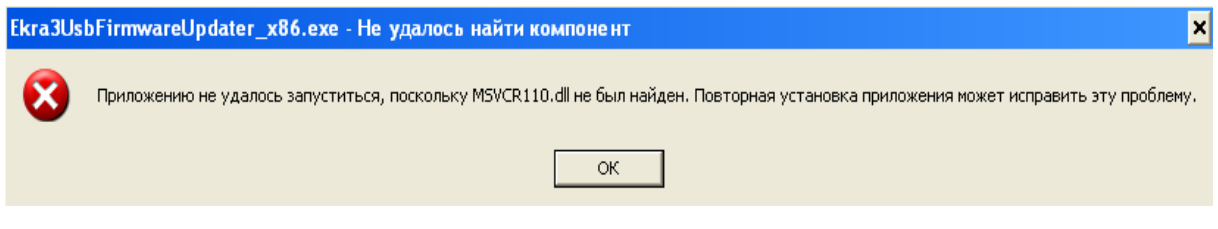

Рисунок 6 – Окно ошибки

### <span id="page-13-1"></span>4.2 **Порядок действий при замене ПО интерфейса USB**

4.2.1 Подготовиться к замене ПО интерфейса USB согласно методике описанной в разделе [3.](#page-10-0)

4.2.2 Выполнить замену конфигурации согласно разделу [6.](#page-21-0) При замене программа сообщит об ошибке несоответствия конфигурации и ПО терминала и предложит обновить ПО терминала. Необходимо в появившемся диалоговом окне указать на файл ПО терминала (**core.arh**). Новый файл конфигурации и файл ПО терминала (**core.arh**) предоставляются предприятием-изготовителем.

## **ВНИМАНИЕ: ТРЕБОВАНИЕ ПО ПЕРЕЗАГРУЗКЕ ТЕРМИНАЛА СТОИТ ИГНОРИРО-ВАТЬ, НЕОБХОДИМО ПРИСТУПИТЬ К ЗАМЕНЕ ИНТЕРФЕЙСА USB.**

4.2.3 Закрыть **Сервер связи**.

<span id="page-13-3"></span><span id="page-13-2"></span>4.2.4 Запустить программу **Ekra3UsbFirmwareUpdater** С ПРАВАМИ АДМИНИСТРА-ТОРА, для этого щѐлкнуть правой кнопкой мыши на ярлык программы и выбрать **Запуск от имени администратора.**

Откроется окно программы (см. рисунок [7\)](#page-14-0).

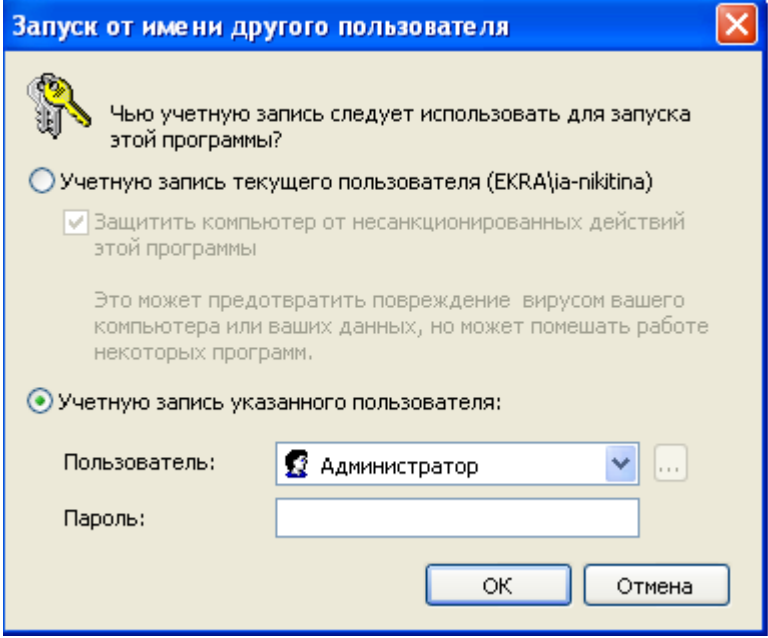

Рисунок 7 – Запуск от имени администратора

<span id="page-14-0"></span>4.2.5 Нажать **Выбрать hex файл** (см. рисунок [8\)](#page-14-1) и выбрать **slave\_v3.hex** (выбрать в соответствии с таблицей [1\)](#page-7-1) в папке HEX (см. рисунок [9\)](#page-15-0) и подтвердить выбор нажатием кнопки **Открыть**. Над кнопкой **Выбрать hex файл** должен отображаться путь до выбранного файла. Папка НЕХ поставляется вместе с программой.

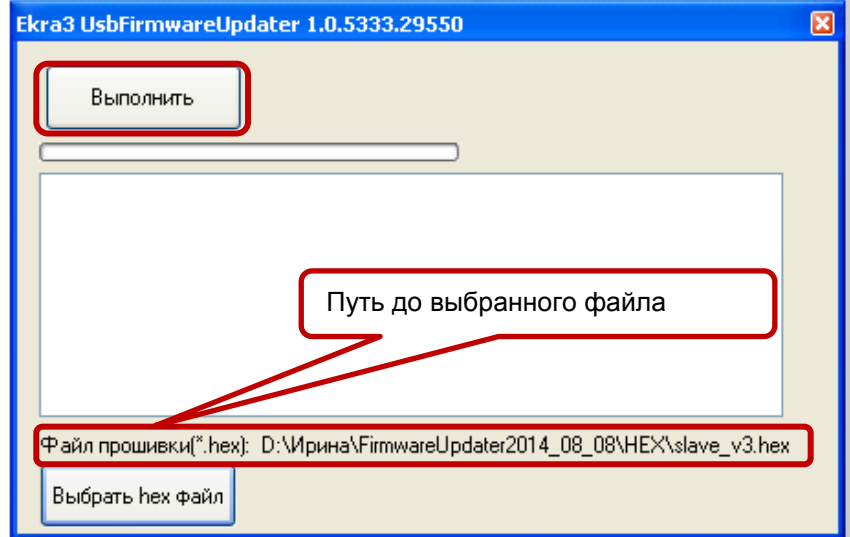

<span id="page-14-1"></span>Рисунок 8 – Диалоговое окно программы

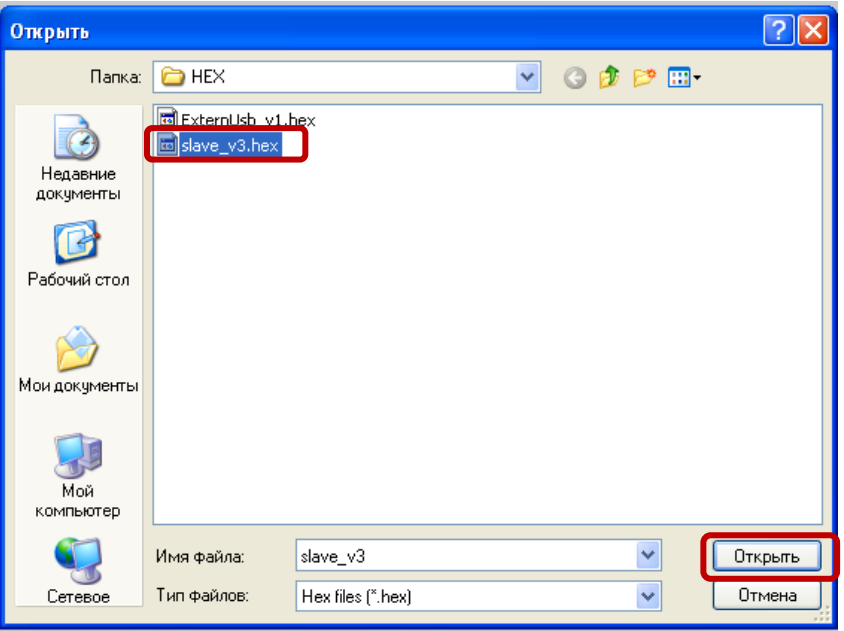

Рисунок 9 – Выбор файла **slave\_v3.hex**

### <span id="page-15-0"></span>4.2.6 Нажать кнопку **Выполнить** (см. рисунок [8\)](#page-14-1).

<span id="page-15-2"></span>4.2.7 Если появится запрос на установку драйвера (этот шаг может отсутствовать, в зависимости от настроек безопасности операционной системы), то подтвердить установку «**Все равно установить этот драйвер**» (см. рисунок [10\)](#page-15-1).

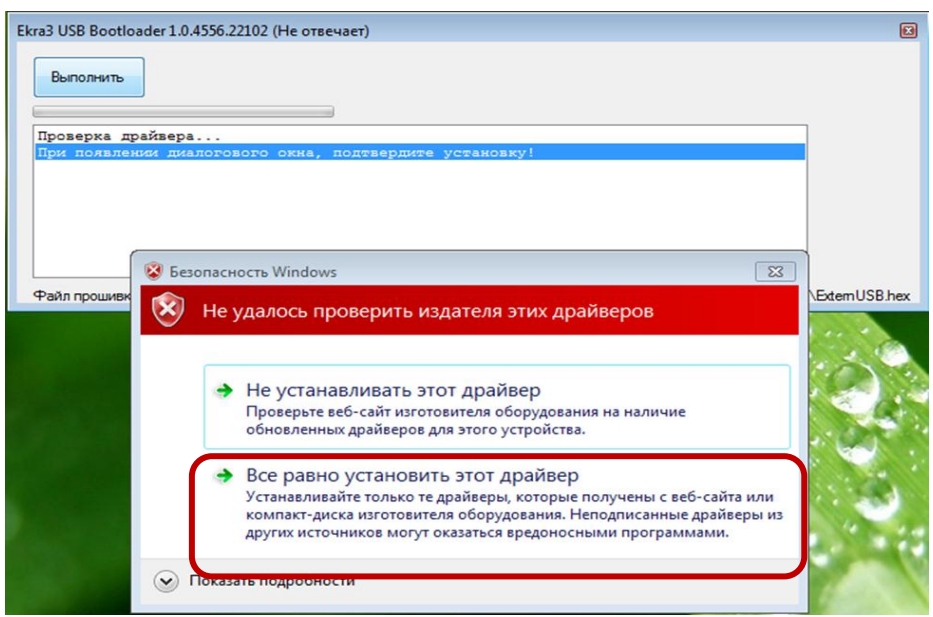

Рисунок 10 – Запрос на установку драйвера

<span id="page-15-1"></span>4.2.8 Дождитесь установки драйвера (порядка 15-25 с). Во время этой процедуры интерфейс программы может не отвечать на действия.

Примечания

1 Если программа «зависла» (нет реакции в течение 1 мин и более), закройте программу через диспетчер задач и повторите процедуру замены ПО интерфейса USB [\(4.2.4](#page-13-2) – [4.2.6\)](#page-15-2) заново.

#### Редакция от 27.05.2015 Редакция от 27.05.2015

2 Если программа «зависла» и при повторном запуске, следует закрыть программу через диспетчер задач и установить драйвер **Driver and INF/EkraWinUSBDevice.inf** вручную до запуска программы. В диспетчере устройств правой кнопкой мыши по терминалу -> **Обновить драйверы…** -> **Выполнить поиск драйверов на этом компьютере** -> **Выбрать драйвер из списка уже установленных** -> **Установка из указанного места** -> **Обзор…** и указать файл **EkraWinUSBDevice.inf** -> **Далее**.

4.2.9 По окончанию процесса замены ПО интерфейса USB появится сообщение **«Успех. Очистка/Прошивка/Проверка прошла успешно.»** (см. рисунок [11\)](#page-16-0).

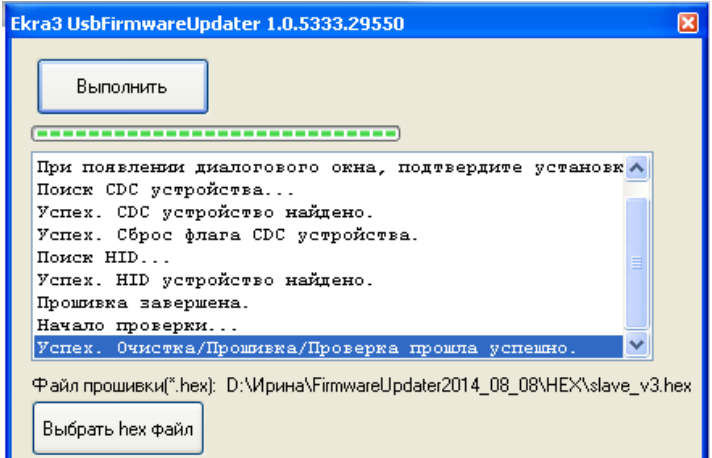

Рисунок 11 – Сообщение об успешной замене ПО

<span id="page-16-0"></span>Примечание – При появлении сообщения **«Версия ПО Slave\_v2. Программирование не требуется.»** (рисунок [12\)](#page-16-1) следует перейти на п.п[.4.2.13.](#page-17-0)

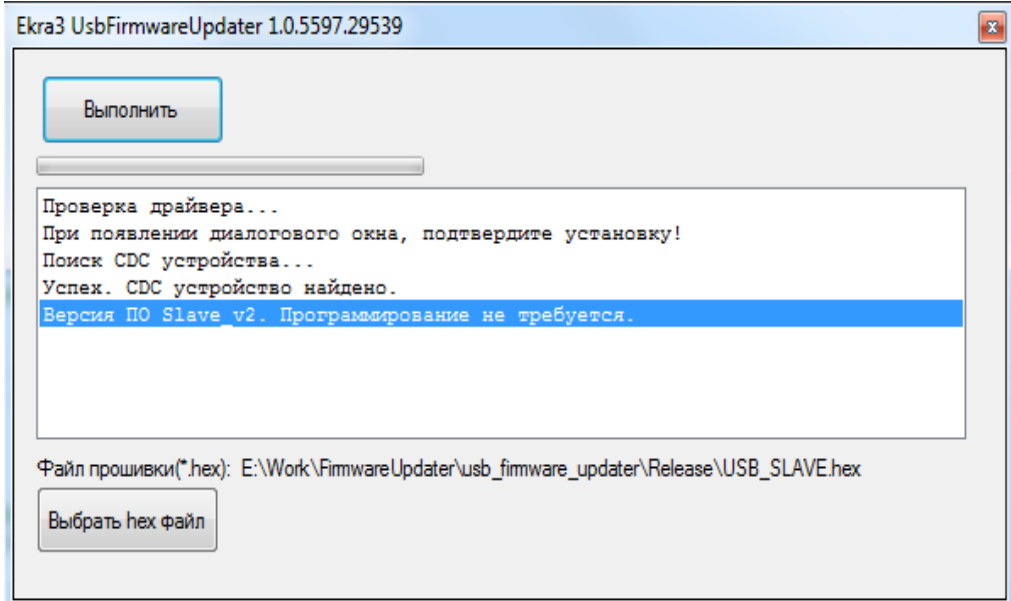

<span id="page-16-1"></span>Рисунок 12 – Сообщение о наличии в терминале версии ПО интерфейса USB Slave\_v2

4.2.10 Терминал пропадет из диспетчера устройств при успешной замене ПО интерфейса USB и появится после перезагрузки терминала.

#### Примечания

1 Если по окончанию процесса замены ПО интерфейса USB появилось сообщение об ошибке, следует повторить процедуру замены ПО интерфейса USB [\(4.2.4](#page-13-2) – [4.2.6\)](#page-15-2) заново.

2 Если при повторной замене ПО интерфейса USB появилось сообщение об ошибке, следует связаться с предприятием-изготовителем.

4.2.11 После замены ПО интерфейса USB перезагрузить терминал.

4.2.12 Если терминал был перезагружен сразу после замены ПО терминала (не удалось заменить версию ПО интерфейса USB), следует воспользоваться методикой возврата к предыдущей версии ПО терминала описанной в разделе [8.](#page-38-0)

<span id="page-17-0"></span>4.2.13 Удалить драйвер **EkraWinUSBDevice.inf**. В диспетчере устройств щелкнуть правой кнопкой мыши по устройству **EkraWinUSBDevice** и выбрать **Удалить**. Появится окно **Подтверждение удаления устройства** (см. рисунок [13\)](#page-17-1).

Восстановить стандартные драйвера терминала (см. п[.3.3\)](#page-10-2).

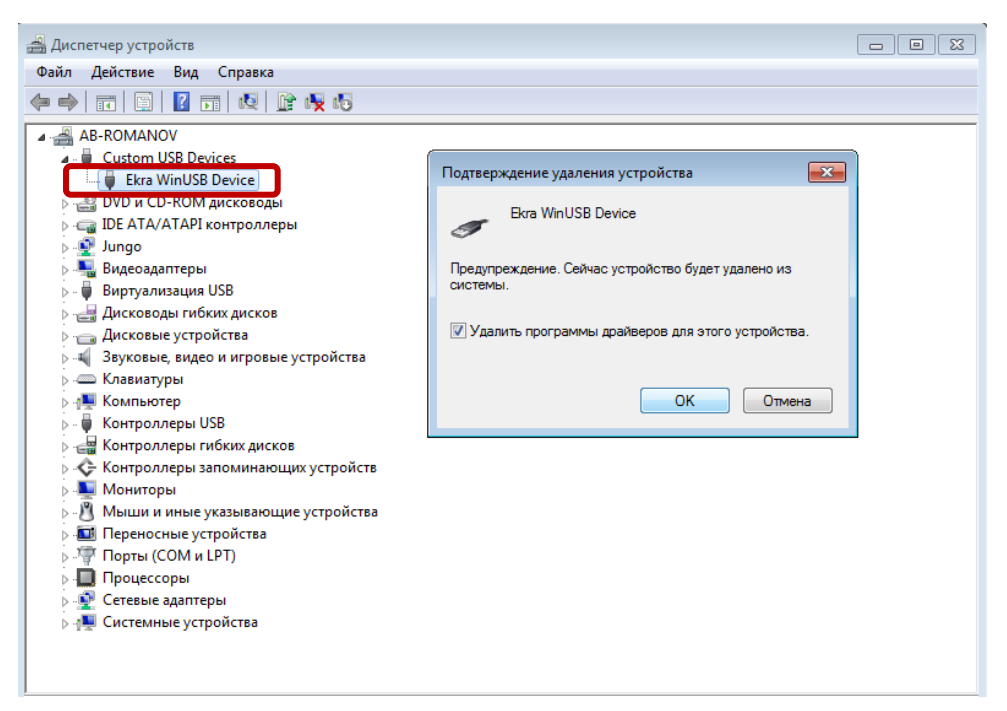

Рисунок 13 – Удаление драйвера **EkraWinUSBDevice.inf**

#### <span id="page-17-1"></span>4.2.14 Проверить работу USB:

Воспользоваться методикой описанной в п[.3.1](#page-10-3) – [3.6.](#page-12-1) Если компьютер подключился к терминалу, то интерфейс USB работает.

## **5 Замена ПО терминала**

<span id="page-18-0"></span>5.1 Выбрать пункт главного меню **Файл** -> **Обновление программного обеспечения** (см. рисунок [14\)](#page-18-1).

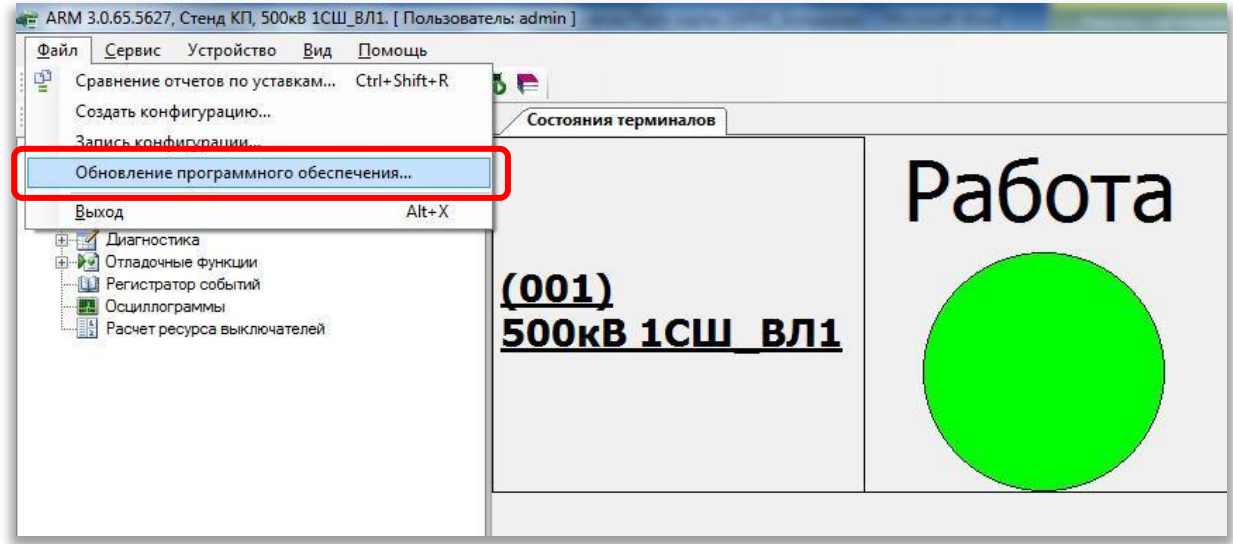

Рисунок 14 – Диалоговое окно **Обновление программного обеспечения**

<span id="page-18-1"></span>5.2 В открывшемся окне **Обновление программного обеспечения терминала** нажать кнопку **Выбрать** (см. рисунок [15\)](#page-18-2), указать путь к загружаемому файлу ПО терминала **«core.arh»** и подтвердить выбор нажатием кнопки **Открыть** (см. рисунок [16\)](#page-19-0).

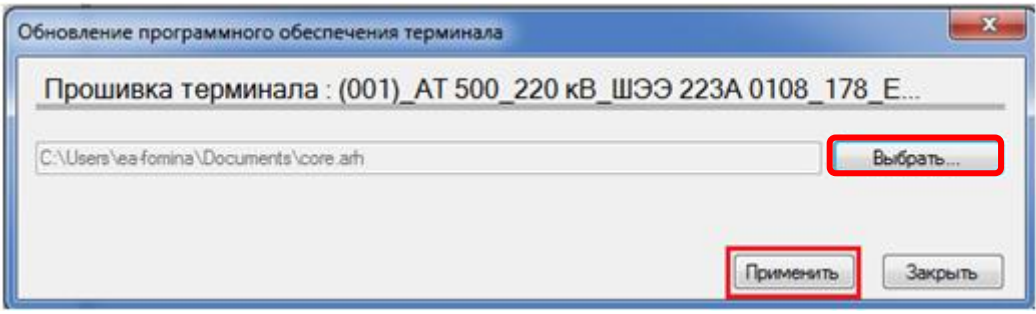

Рисунок 15 – Применить ПО терминала

<span id="page-18-2"></span>5.3 Нажать кнопку **Применить** (см. рисунок [15\)](#page-18-2).

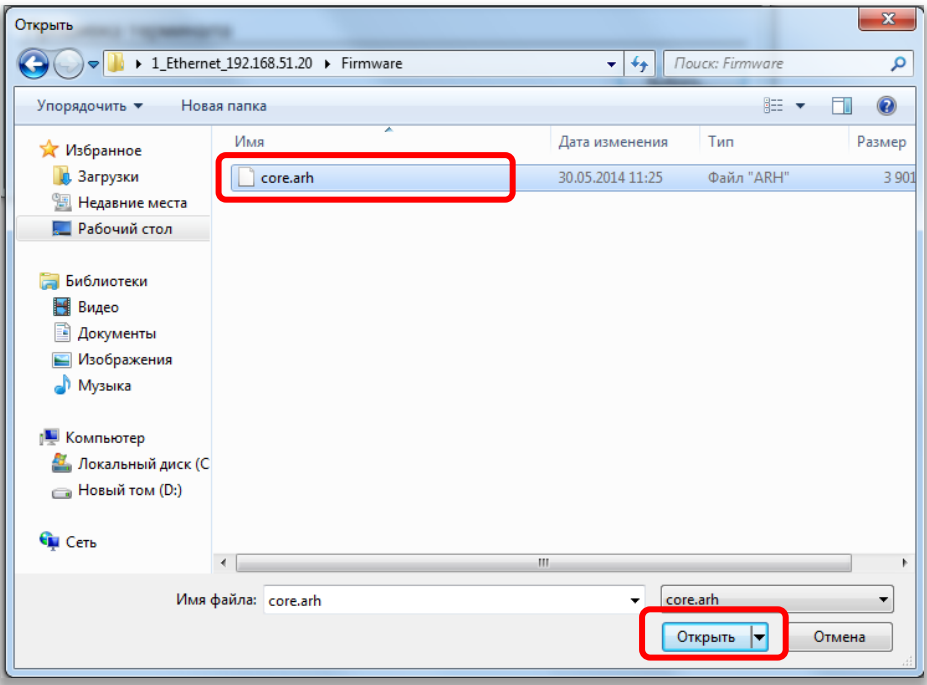

Рисунок 16 – Выбор файла **core.arh**

<span id="page-19-0"></span>Программа проверяет загружаемый файл и в случае обнаружения ошибки выдает соответствующее сообщение (пример ошибки приведен на рисунке [46\)](#page-46-0). При этом терминал продолжает работать с текущим ПО. Возможные причины ошибки: файл ПО поврежден, файл ПО не соответствует конфигурации терминала.

5.4 Убедиться, что процесс загрузки запущен. Процесс контролируется в строке статуса (см. рисунок [17\)](#page-19-1).

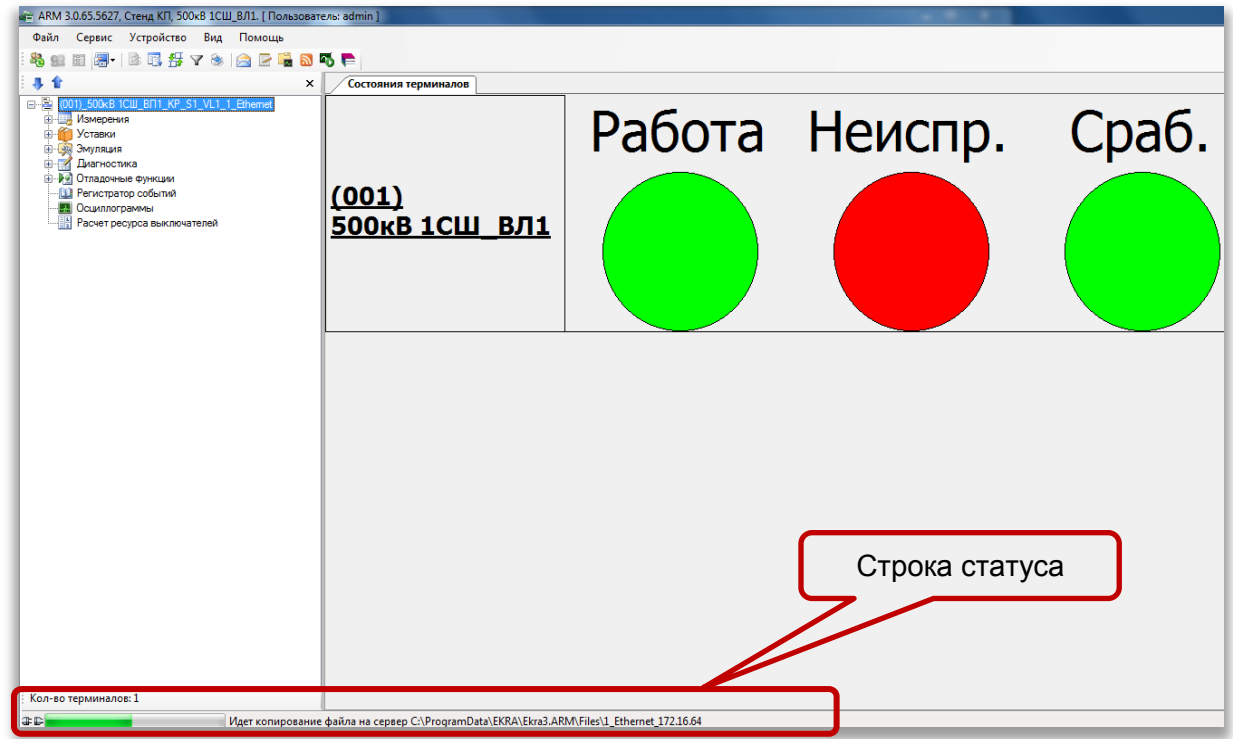

<span id="page-19-1"></span>Рисунок 17 – Процесс копирования файла

5.5 По окончании копирования файлов в терминал всплывет информационное сообщение о завершении записи ПО (см. рисунок [18\)](#page-20-0).

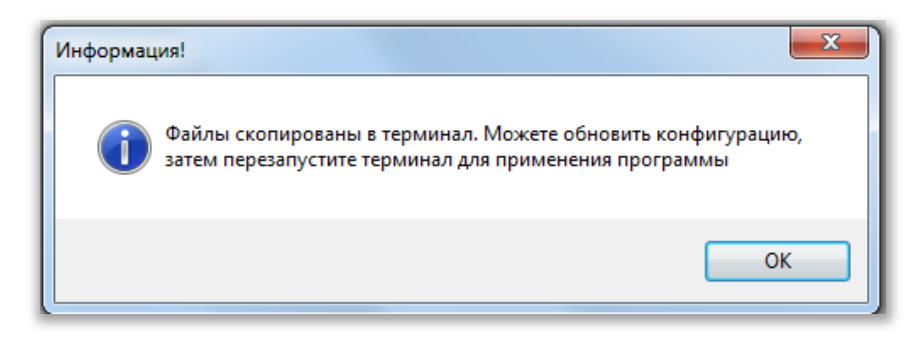

Рисунок 18 – Окончание записи ПО терминала

<span id="page-20-0"></span>В случае отсутствия возможности принятия нового ПО (например, при неисправности энергонезависимой памяти терминала) терминал продолжит работать с текущим ПО. Необходимо повторить процедуру записи ПО. Если попытка не удалась, то следует воспользоваться инструкцией по устранению неисправностей ЭКРА.650320.001 И1.

**ВНИМАНИЕ: ПРИ НЕОБХОДИМОСТИ ЗАМЕНЫ ПРОГРАММНОГО ОБЕСПЕЧЕНИЯ ИНТЕРФЕЙСА USB ПЕРЕЗАГРУЖАТЬ ТЕРМИНАЛ ТОЛЬКО ПОСЛЕ ЗАМЕНЫ ПРО-ГРАММНОГО ОБЕСПЕЧЕНИЯ ИНТЕРФЕЙСА USB.** 

- 5.6 Выполнить замену конфигурации (при необходимости) (см. раздел [6\)](#page-21-0).
- 5.7 При необходимости следует заменить ПО интерфейса USB (см. раздел [4\)](#page-13-0).
- 5.8 Перезагрузить терминал.
- 5.9 Выполнить проверку терминала (см. раздел [10\)](#page-49-0).

### **6 Замена конфигурации**

<span id="page-21-0"></span>6.1 Если терминал содержит несколько групп уставок необходимо выбрать первую группу уставок. Выбрать группу можно несколькими способами:

– через меню терминала (**Редактор** -> **Системные параметры** -> **Параметры связи** -> **Выбор набора уставок**1));

– с помощью программы **АРМ-релейщика** (**Устройство** -> **Переключить уставки из набора**2));

– если терминал входит в состав шкафа, то использовать оперативный переключатель, расположенный на двери шкафа;

6.2 В «дереве» проекта АРМ-релейщика выбрать раздел **Уставки** и открыть окно, дважды щѐлкнув мышкой на любом пункте в «дереве» проекта (см. рисунок [19\)](#page-21-1). На панели инструментов нажать на кнопку **Обновить уставки** (см. рисунок [19\)](#page-21-1).

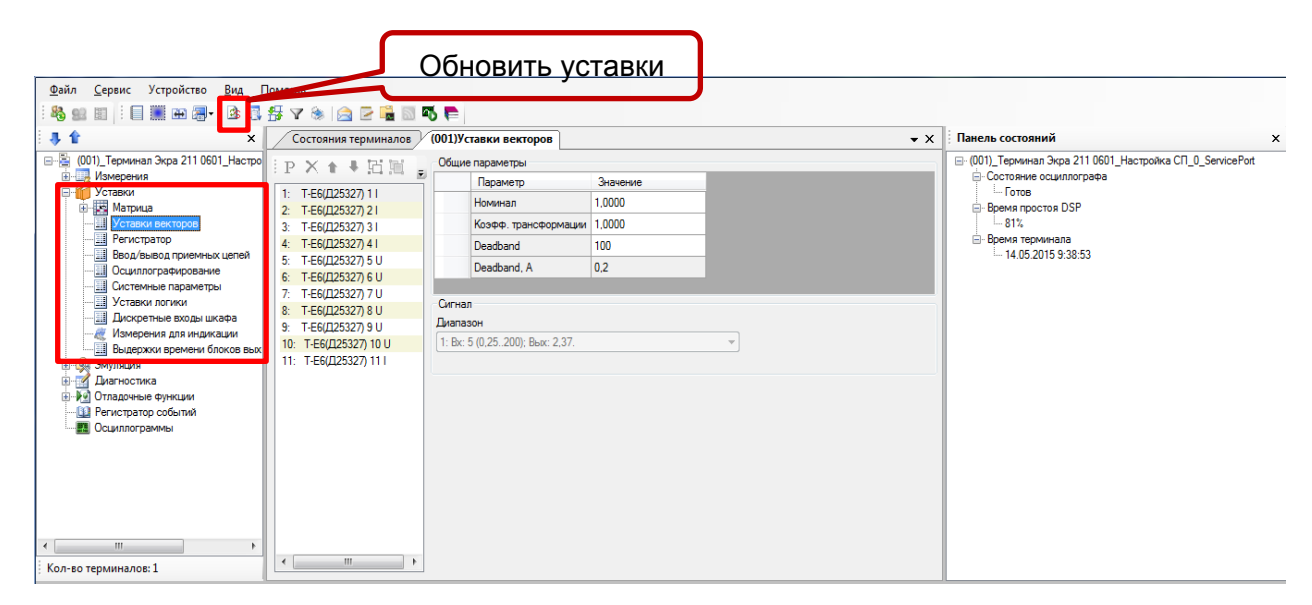

Рисунок 19 – Выбор команды **Обновить уставки**

<span id="page-21-1"></span> $\overline{1}$ 

<sup>1)</sup> В зависимости от версии ПО терминала, пункт меню может называться «**Выбор набора уставок»** или **«Выбор группы уставок»**

<sup>2)</sup> В зависимости от версии **EKRASMS-SP**, пункт меню может называться «**Переключить уставки из набора**» или «**Выбор группы уставок»**

6.3 Выбрать пункт главного меню **Файл** -> **Запись конфигурации** (см. рисунок [20\)](#page-22-0).

<span id="page-22-2"></span>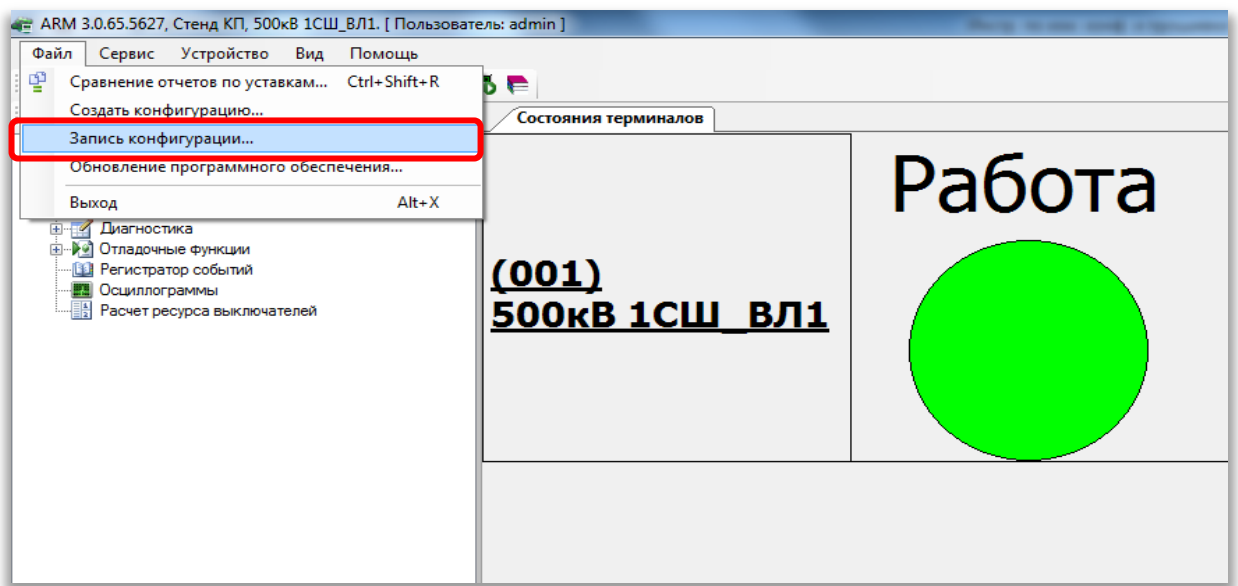

Рисунок 20 – Выбор команды **Запись конфигурации**

<span id="page-22-3"></span><span id="page-22-0"></span>6.4 В появившемся окне **Конфигурация терминала** для каждого набора уставок нажать кнопку **Выбрать** (см. рисунок [21\)](#page-22-1) и затем указать путь к загружаемому файлу конфигурации (файл с расширением **\*.arh**, имя загружаемого файла конфигурации должно совпадать с именем файла конфигурации в терминале) (см. рисунок [22\)](#page-23-0).

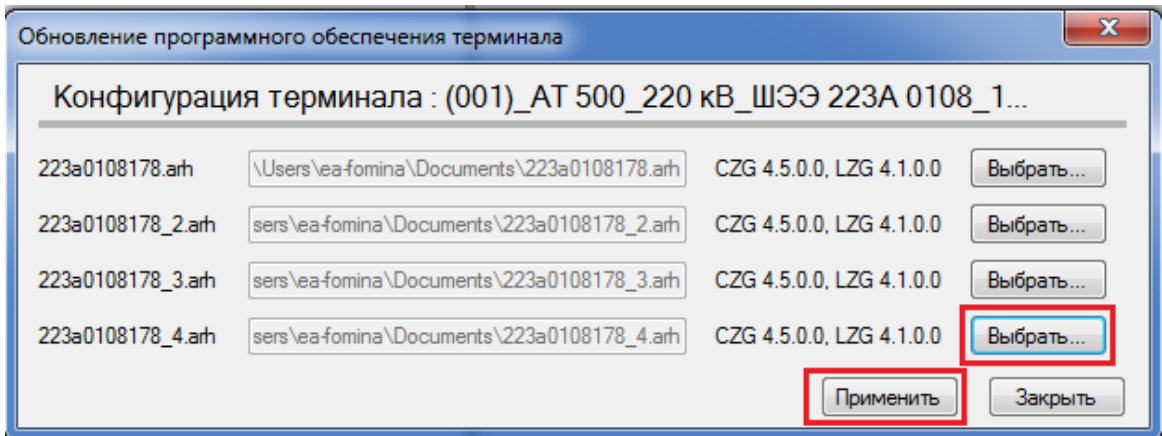

<span id="page-22-1"></span>Рисунок 21 – Выбор файлов конфигурации

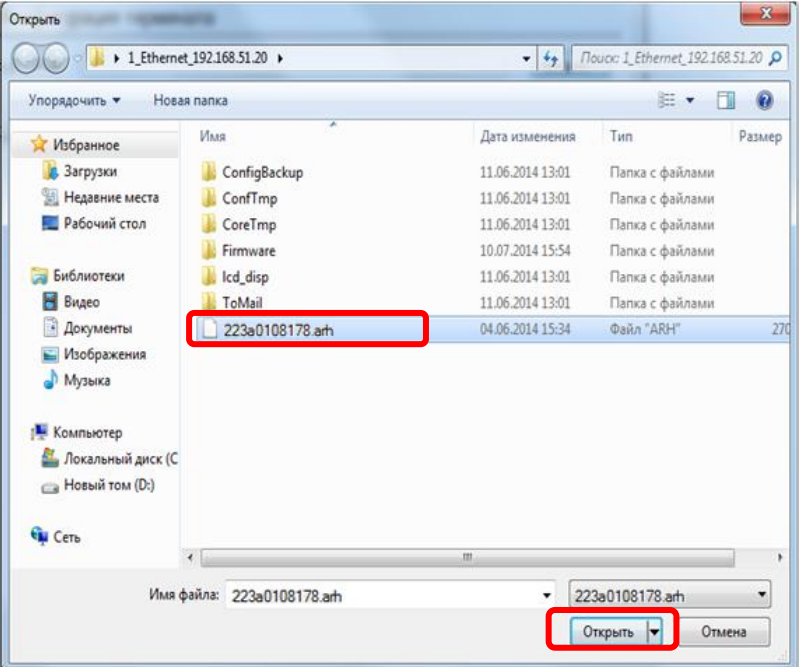

Рисунок 22 – Выбор файла конфигурации

<span id="page-23-0"></span>6.5 Нажать кнопку **Применить** (см. рисунок [21\)](#page-22-1).

Ввести пароль **0100**, после чего начинается процесс записи конфигурации.

Примечание – Если введен правильный пароль, начинается процесс записи. Если же пароль оказался неверным, на экране появится сообщение **«Уставки не записаны. Неверный пароль»**.

Программа проверяет загружаемый файл конфигурации и в случае обнаружения ошибки выдает соответствующее сообщение об ошибке (пример ошибки приведен на рисунке [46\)](#page-46-0). При этом терминал продолжает работать с текущей конфигурацией. Возможные причины ошибки: файл конфигурации поврежден, файл конфигурации не соответствует ПО терминала.

6.6 Убедиться, что процесс загрузки запущен. Процесс контролируется в строке статуса (см. рисунок [23\)](#page-24-0).

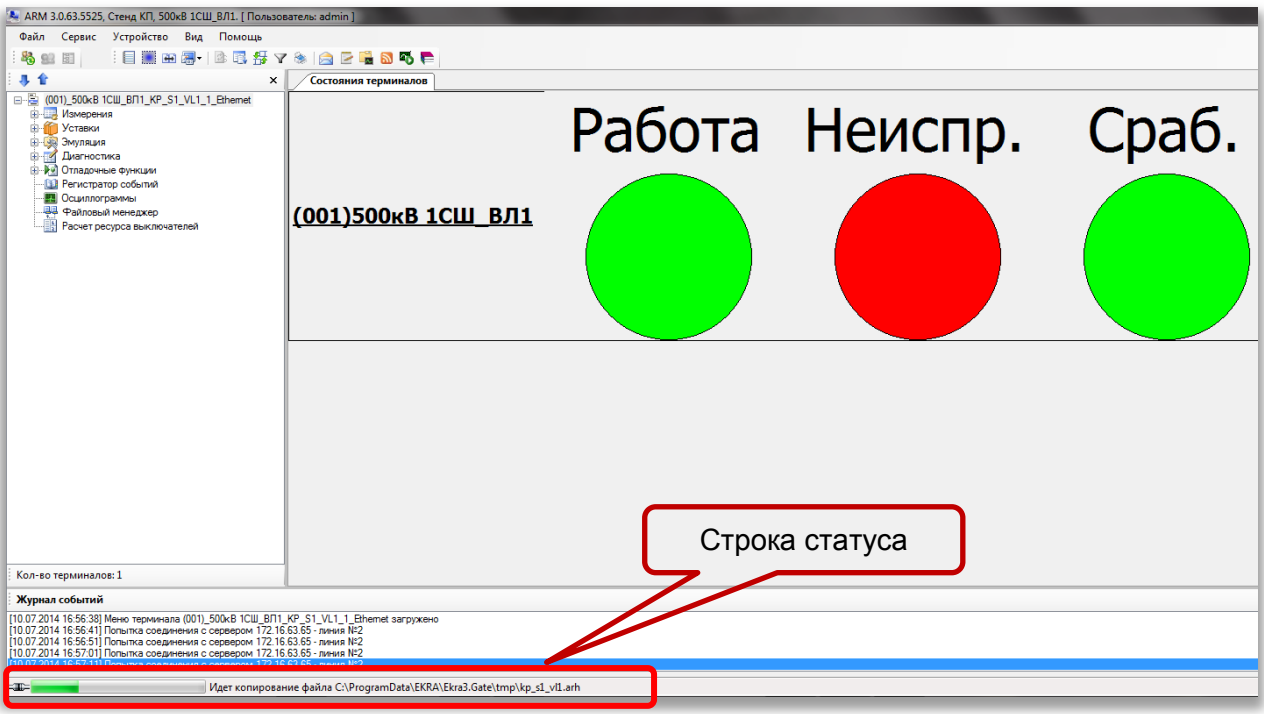

Рисунок 23 - Процесс копирования файла

<span id="page-24-0"></span>6.7 По окончании копирования всплывет информационное окно с сообщением **«Файл скопирован в терминал. Перезапустите терминал для применения конфигурации»** (см. рисунок [24\)](#page-24-1).

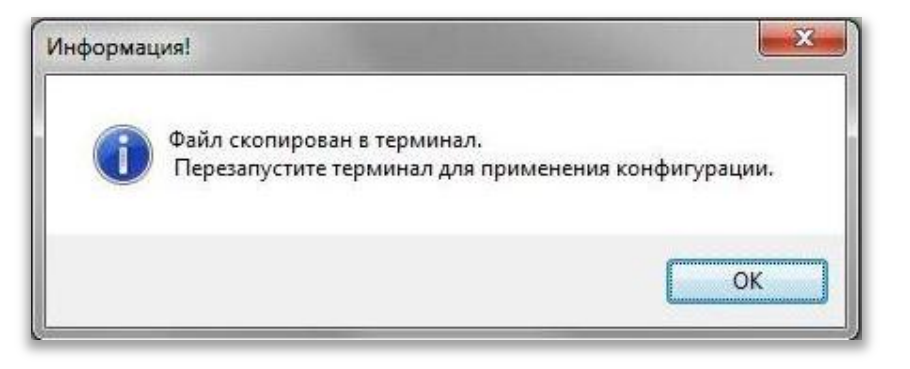

Рисунок 24 – Окончание записи конфигурации

<span id="page-24-1"></span>В случае отсутствия возможности принятия новой конфигурации (например, при неисправности энергонезависимой памяти терминала) терминал продолжает работать с текущей конфигурацией. Необходимо повторить процедуру записи конфигурации. Если попытка не удалась, то следует воспользоваться инструкцией по устранению неисправностей ЭКРА.650320.001 И1.

**ВНИМАНИЕ: ПРИ НЕОБХОДИМОСТИ ЗАМЕНЫ ПРОГРАММНОГО ОБЕСПЕЧЕНИЯ ИНТЕРФЕЙСА USB ПЕРЕЗАГРУЖАТЬ ТЕРМИНАЛ ТОЛЬКО ПОСЛЕ ЗАМЕНЫ ПРО-ГРАММНОГО ОБЕСПЕЧЕНИЯ ИНТЕРФЕЙСА USB.** 

6.8 При необходимости следует заменить ПО интерфейса USB (см. раздел [4\)](#page-13-0).

- 6.9 Перезагрузить терминал.
- 6.10 Выполнить проверку терминала (см. раздел [10\)](#page-49-0).

### **7 Описание режима Восстановление ПО**

<span id="page-26-0"></span>Режим **Восстановление ПО** − специальный режим, позволяющий при неудачной замене ПО/конфигурации восстановить или произвести возврат на предыдущую версию.

Восстановление ПО терминала производится с помощью меню терминала или программы **АРМ-релейщика**.

Примечание – Когда терминал находится в режиме восстановления, функции осциллографирования, регистрирования и самодиагностики передачи данных в АСУ ТП по всем интерфейсам отключены. При этом функции релейной защиты и автоматики функционируют в штатном режиме, используя последние применѐнные параметры.

Запуск режима **Восстановление ПО** происходит автоматически при возникновении критической ошибки, приводящей к отсутствию возможности запуска основной программы терминала два раза подряд. Пользователь может самостоятельно перевести терминал в данный режим<sup>1)</sup> (см. п[.8.2\)](#page-38-1).

К критическим ошибкам относятся:

- ошибка при проверке внутреннего ПО терминала и конфигурации;
- ошибка при загрузке конфигурации (недопустимые параметры);
- ошибка при инициализации протоколов связи или недопустимые параметры связи;
- ошибка при работе с оперативным запоминающим устройством.

После перевода терминала в режим **Восстановление ПО** на дисплее терминала отобразится основное меню сервисной программы со следующими названиями пунктов, в зависимости от типа дисплея:

1) вертикальный дисплей (см. рисунок [27\)](#page-31-0);

2) горизонтальный дисплей (см. рисунок [34\)](#page-35-0).

#### 7.1 **Неисправность терминала**

<span id="page-26-1"></span>Необходимость восстановления ПО и/или конфигурации в режиме **Восстановление ПО** требуется в следующих случаях:

– при загрузке терминала в режиме Восстановление ПО, в случае невозможности запуска программы в основном режиме работы (см.п[.7.4\)](#page-28-0);

– горит светодиод **Диагностика**.

 $\overline{a}$ 

Свечение светодиода **Диагностика** после замены ПО и/или конфигурации говорит о неисправности терминала. Для определения причин неисправности терминала, необходимо перейти в основное меню терминала **Диагностика** -> **Состояние блоков** и нажать «**Enter»** - > **Показать ошибки терминала**.

 $1)$  Доступно на версии ПО терминала 7.1.0.0.357 и выше.

Восстанавливать ПО и/или конфигурацию в режиме **Восстановление ПО** необходимо, если на дисплее отображается одно из следующих сообщений об ошибке:

- А<sup>1)</sup> Неисправн. конфиг.;
- П<sup>2)</sup> Логика не загруж.;
- П Ошибка конфигурац.;
- П Ошибка записи уст.;
- П Ошибка теста конф.;
- П Ошибка парам. связи;
- П Ошибка применения парам.

Примечание – При появлении других ошибок необходимо воспользоваться инструкцией по устранению неисправностей ЭКРА.650320.001 И1 «Терминалы серии ЭКРА 200, шкафы типов ШЭ111Х(А) и серии ШЭЭ 200».

Перед устранением неисправности необходимо обязательно перевести устройство в режим **Вывод** и сформировать файл для отправки предприятию-изготовителю (см. п[.7.3\)](#page-27-0).

#### 7.2 **Перевод устройства в режим Вывод**

Методику перевода устройства в режим **Вывод** см. в разделе [3.](#page-10-0)

#### 7.3 **Формирование файла для отправки предприятию-изготовителю**

<span id="page-27-0"></span>Для формирования файла для отправки предприятию-изготовителю следует организовать связь с устройством при помощи программы **АРМ-релейщика**. В левой части окна программы выбрать неисправное устройство, вызвать пункт главного меню **Устройство** -> **Сформировать файлы для отправки** (см. рисунок [25\)](#page-28-1).

Примечание – При отсутствии связи с терминалом, настроить связь в режиме **Восстановление ПО**, подробное описание в разделе [9.](#page-41-0)

-

 $1)$  В сообщении на дисплее терминала символ «А» указывает на аварийную неисправность.

<sup>&</sup>lt;sup>2)</sup> В сообщении на дисплее терминала символ «П» указывает на предупредительную неисправность.

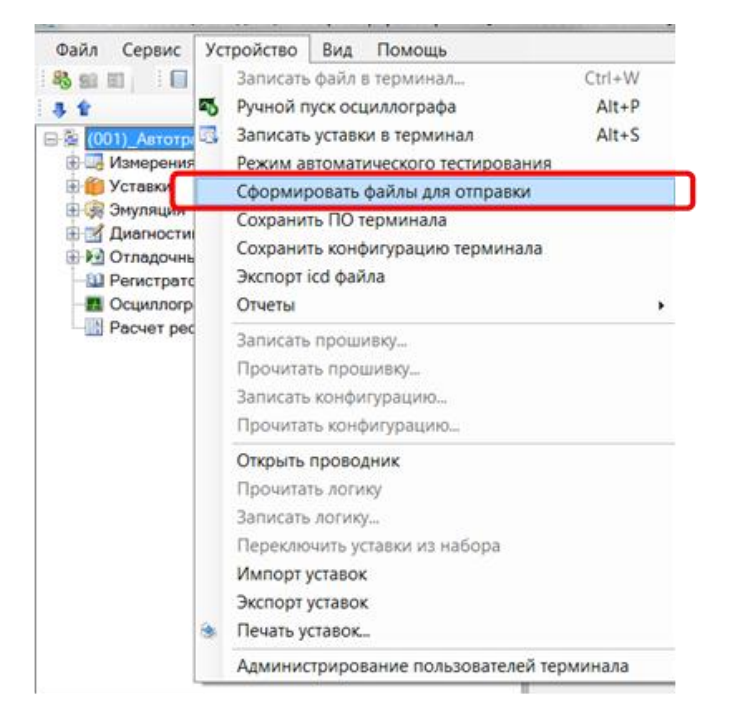

Рисунок 25 – Сформировать файл для отправки

#### <span id="page-28-1"></span>7.4 **Рекомендации по восстановлению ПО**

<span id="page-28-0"></span>При возникновении ошибок, описанных в п[.7.1,](#page-26-1) для восстановления работы терминала необходимо воспользоваться рекомендациями, приведенными на рисунке [26](#page-29-0) и в таблице [2.](#page-30-0)

Примечание – Если в терминале установлена более новая версия ПО, то при возврате на заводскую конфигурацию возможна несовместимость ПО терминала и конфигурации. Для устранения несовместимости необходимо произвести возврат на заводское ПО терминала (для вертикального расположения дисплея данная функция называется заводская программа (см. рисунок [27\)](#page-31-0), для горизонтального – заводская прошивка (см. рисунок [36\)](#page-36-0)).

На рисунке [26](#page-29-0) обозначением 1 показаны действия пользователя, которые могли привести к неисправности терминала (см. п[.7.1\)](#page-26-1).

При успешной замене ПО и/или конфигурации в **АРМ-релейщика**, на экране появится соответствующее сообщение (см. рисунок [18](#page-20-0) и рисунок [24\)](#page-24-1). Несмотря на успешное завершение операции, после перезагрузки терминал может перейти в состояние **Неисправность**. В этом случае необходимо воспользоваться рекомендациями, которые показаны на рисунке [26](#page-29-0) обозначением 2 (на рисунке обозначено стрелкой с надписью **Успешно**).

Если операция замены ПО и/или конфигурации в **АРМ-релейщика** закончилась с ошибкой, то на экране появится соответствующее сообщение об ошибке. В этом случае необходимо воспользоваться рекомендациями, которые показаны на рисунке [26](#page-29-0) обозначением 2 (на рисунке обозначено стрелкой с надписью **Ошибка**).

При переходе к предыдущей или заводской версии ПО терминала необходимо определить требуется ли замена ПО интерфейса USB, воспользовавшись рекомендациями из таблицы [1.](#page-7-1)

При необходимости замены ПО интерфейса USB следует:

– осуществить возврат к предыдущей версии ПО терминала;

– не перезагружая терминал загрузить предыдущую версию ПО интерфейса USB (см. п[.4.2.3](#page-13-3) – п[.4.2.6\)](#page-15-2);

– перезагрузить терминал.

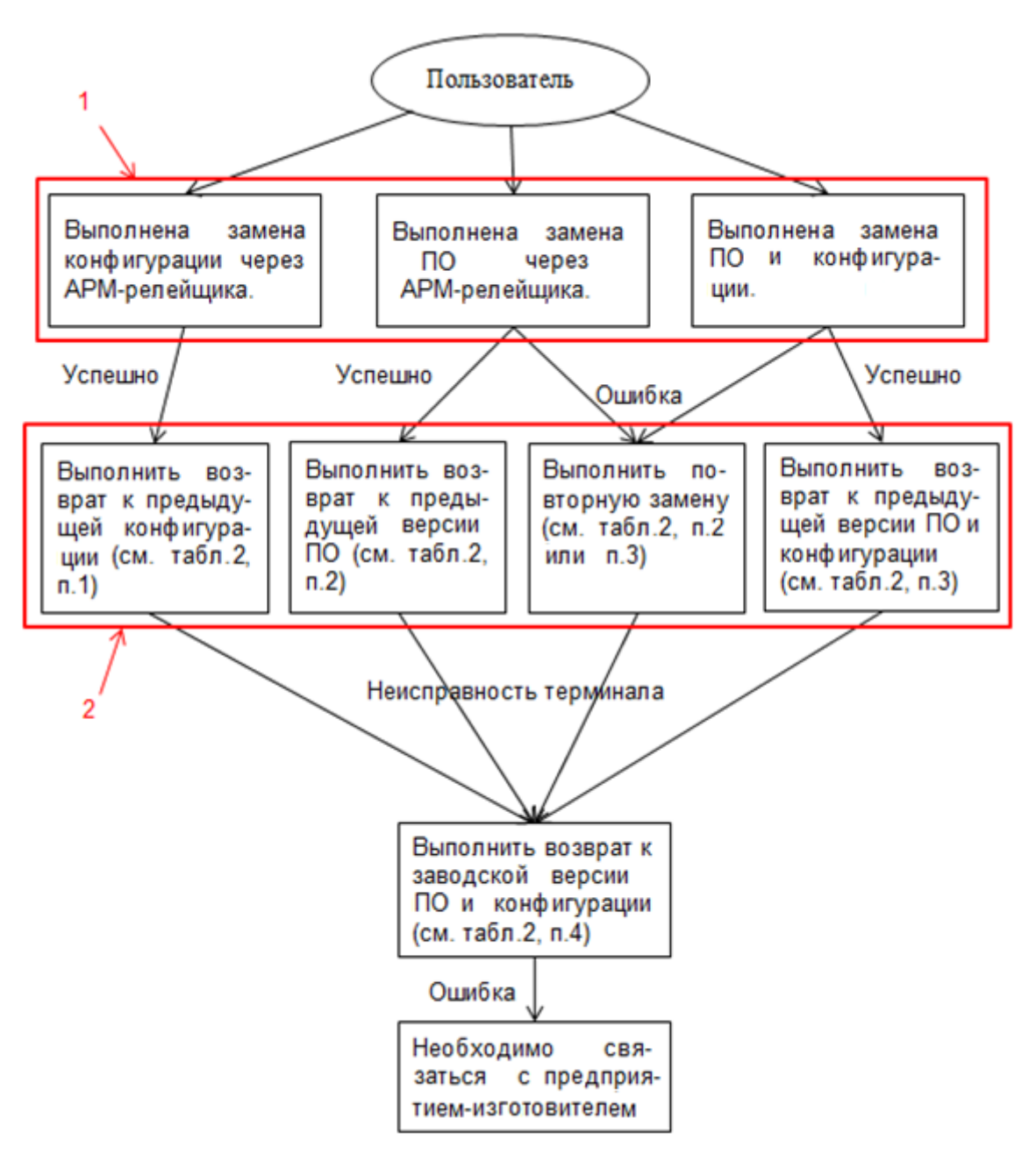

<span id="page-29-0"></span>Рисунок 26 – Граф-схема действий пользователя

Если после выполнения рекомендаций терминал остался в состоянии **Неисправность**, то необходимо выполнить возврат к заводскому ПО терминала и конфигурации (на рисунке [26](#page-29-0) обозначено стрелкой с надписью **Неисправность терминала**). Если после выполнения последних действий терминал остался в состоянии **Неисправность** необходимо связаться с предприятием-изготовителем (на рисунке [26](#page-29-0) обозначено стрелкой с надписью **Ошибка**).

<span id="page-30-0"></span>Подробное описание действий пользователя и рекомендаций приведено в таблице [2.](#page-30-0) Таблица 2 – Рекомендации по восстановлению ПО

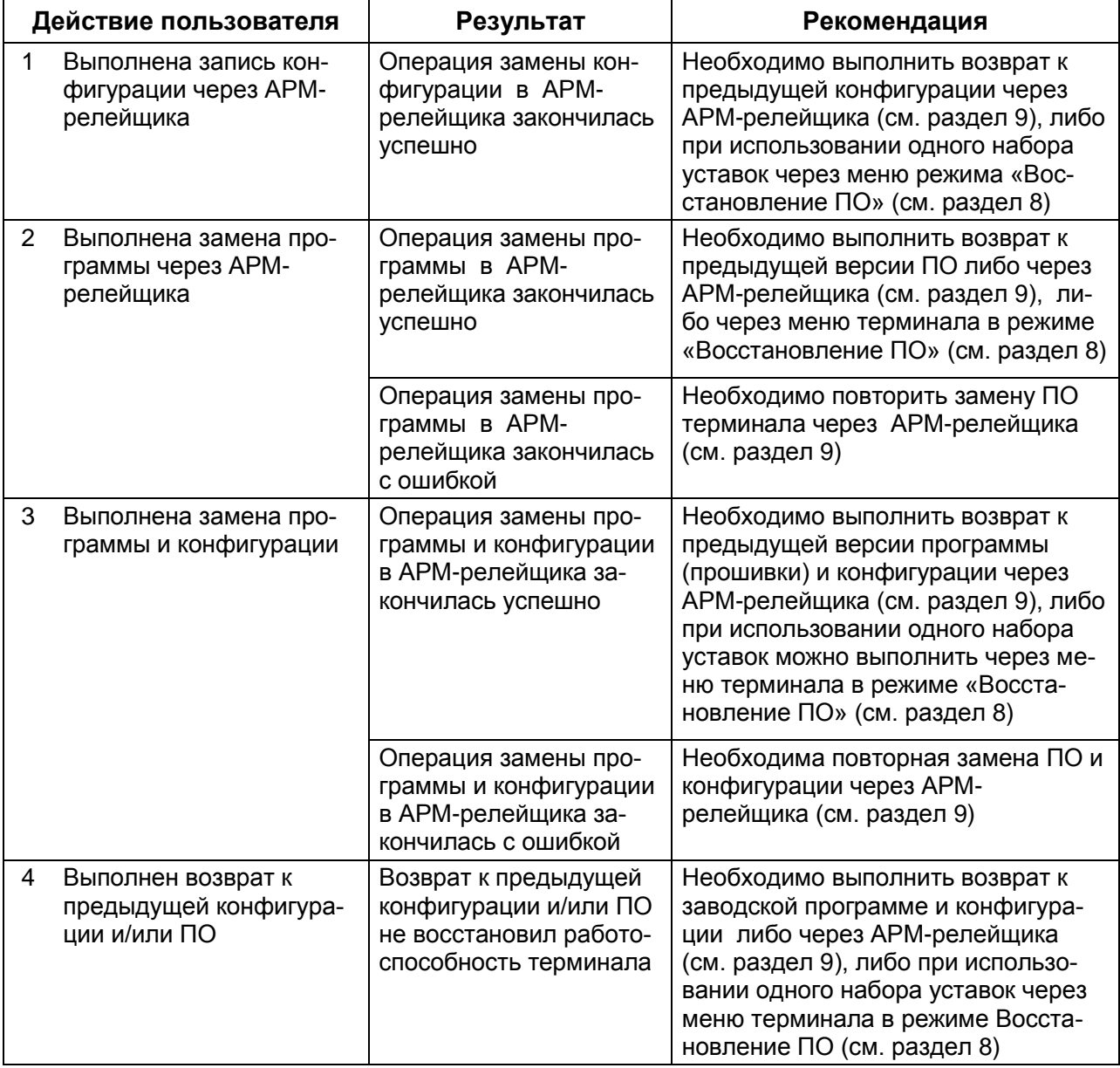

#### 7.5 **Вертикальный дисплей**

При загрузке терминала в режиме **Восстановление ПО** на его дисплее отобразится главное меню (см. рисунок [27\)](#page-31-0). С помощью кнопок «▲» и «▼» можно передвигаться вверх и вниз соответственно. Кнопка «» (**Enter)** служит для подтверждения выбранной операции, «**ESC»** – кнопка для выхода (см. рисунок [28\)](#page-31-1).

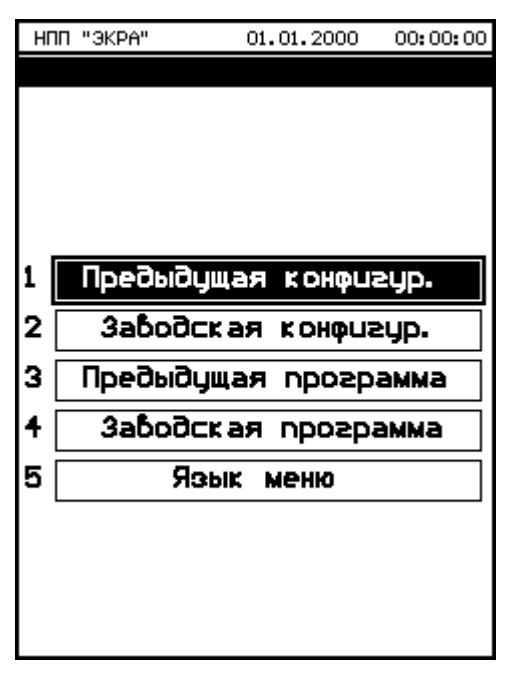

Рисунок 27 – **Вертикальный дисплей**

<span id="page-31-0"></span>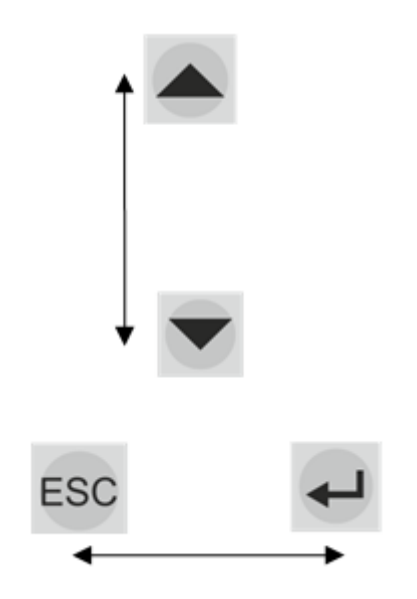

Рисунок 28 – Навигационные кнопки

<span id="page-31-1"></span>Для выбора текущего языка меню терминала следует выбрать пункт **Язык меню**. По умолчанию язык интерфейса русский (см. рисунок [29\)](#page-32-0).

Доступные языки:

- русский;
- английский.

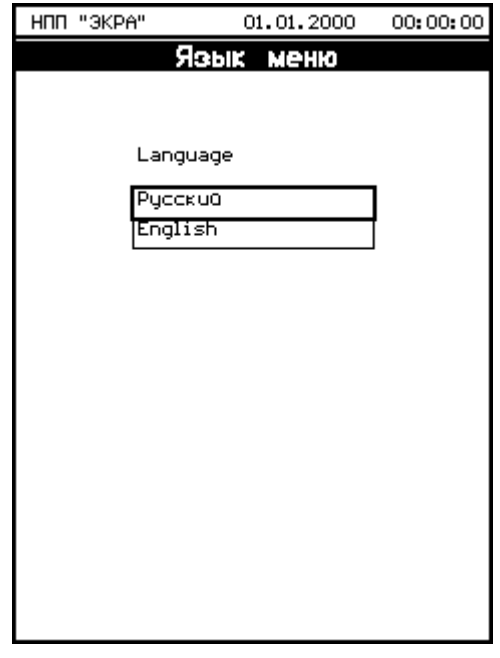

Рисунок 29 – Язык меню

<span id="page-32-2"></span><span id="page-32-0"></span>7.5.1 Для возврата к предыдущей конфигурации следует на дисплее выбрать пункт **Предыдущая конфигурация**. Затем, необходимо ввести с помощью цифровых кнопок пароль – **0100** (см. рисунок [30\)](#page-32-1).

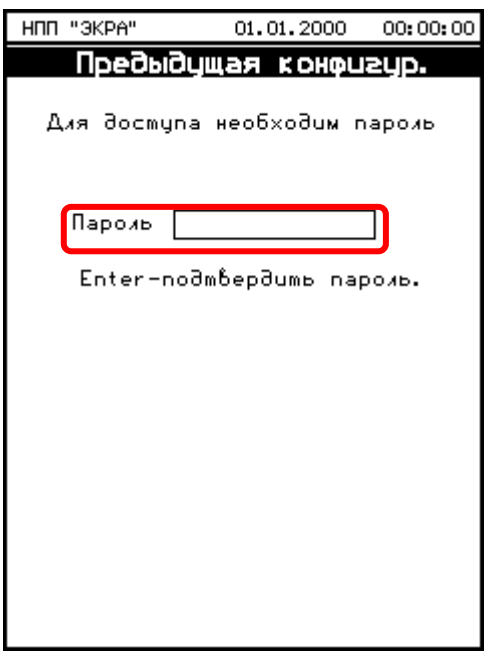

Рисунок 30 – Предыдущая конфигурация

<span id="page-32-1"></span>После ввода пароля требуется подтверждение, для этого следует нажать на кнопку «**Enter»** (см. рисунок [31\)](#page-33-0).

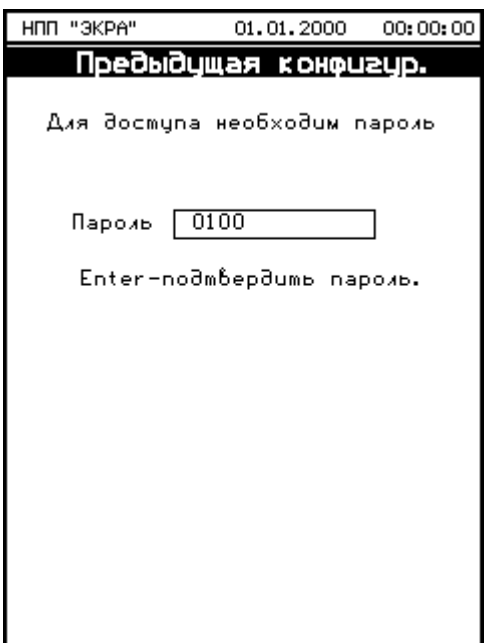

Рисунок 31 – Подтверждение пароля

<span id="page-33-0"></span>Если введен правильный пароль, то запустится процесс возврата конфигурации. Если же пароль оказался неверным, на экране появится сообщение **«Пароль неверный»** и приглашение ввести пароль еще раз. При успешном завершении процесса возврата на экране терминала появится сообщение **«Операция выполнена успешно»** (см. рисунок [32\)](#page-33-1).

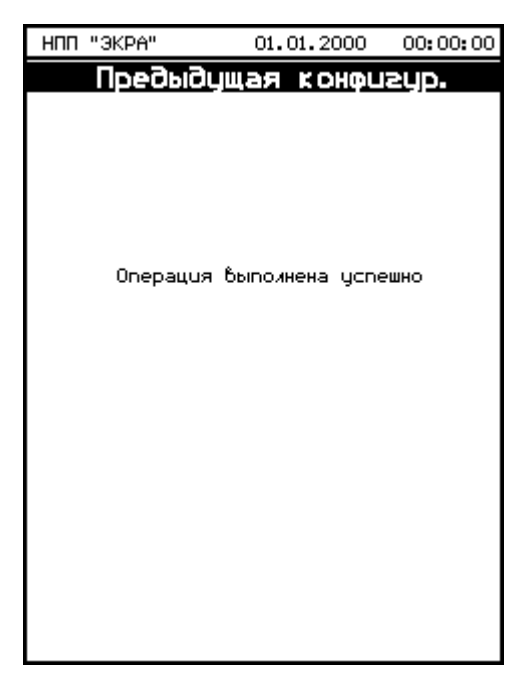

Рисунок 32 – Возврат предыдущей конфигурации

<span id="page-33-1"></span>Если при попытке возврата обнаружены ошибки, на экране появится сообщение: **«Ошибка при выполнении операции. Файл для восстановления не найден»**. Внешний вид окна выглядит аналогично рисунку [33.](#page-34-0) Данное сообщение означает, что отсутствует

файл предыдущей конфигурации. В этом случае, следует перейти на заводскую конфигурацию.

7.5.2 Методика возврата к заводской конфигурации аналогична п[.7.5.1.](#page-32-2) Необходимо выбрать на дисплее соответствующий пункт **Заводская конфигурация.**

Примечание – Если в терминале установлена более новая версия ПО, то при возврате на заводскую конфигурацию возможна несовместимость ПО терминала и конфигурации. Для устранения ошибки необходимо произвести возврат на заводскую программу (см.п[.7.5.4\)](#page-34-1).

7.5.3 Методика возврата к предыдущей программе аналогична п[.7.5.1.](#page-32-2) Необходимо выбрать на дисплее соответствующий пункт **Предыдущая программа**.

Примечание – Если при попытке возврата обнаружены ошибки, на экране появится сообщение: **«Ошибка при выполнении операции. Файл для восстановления не найден»** (см. рисунок [33\)](#page-34-0). Данное сообщение означает, что отсутствует файл предыдущей программы. В этом случае следует перейти на заводскую программу.

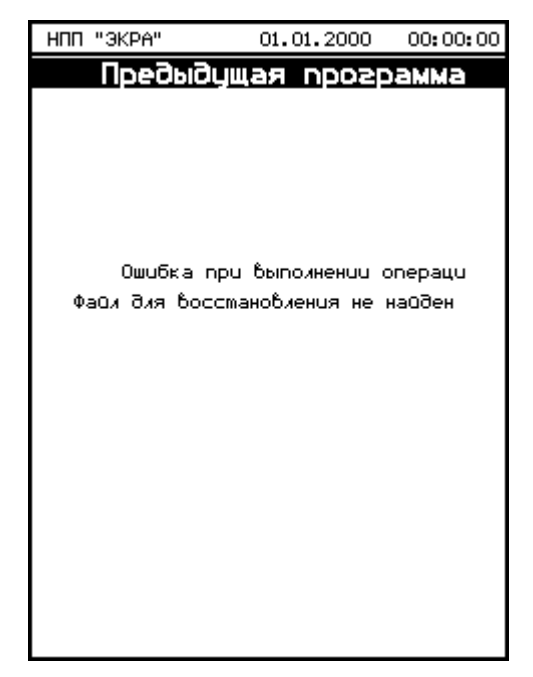

Рисунок 33 – Возврат к предыдущей программе

<span id="page-34-1"></span><span id="page-34-0"></span>7.5.4 Методика возврата к заводской программе аналогична п[.7.5.1.](#page-32-2) Необходимо выбрать на дисплее соответствующий пункт **Заводская программа**.

#### 7.6 **Горизонтальный дисплей**

При загрузке терминала в режиме **Восстановление ПО** на дисплее отобразится главное меню с пунктом **Сервисные функции** (см. рисунок [34\)](#page-35-0).

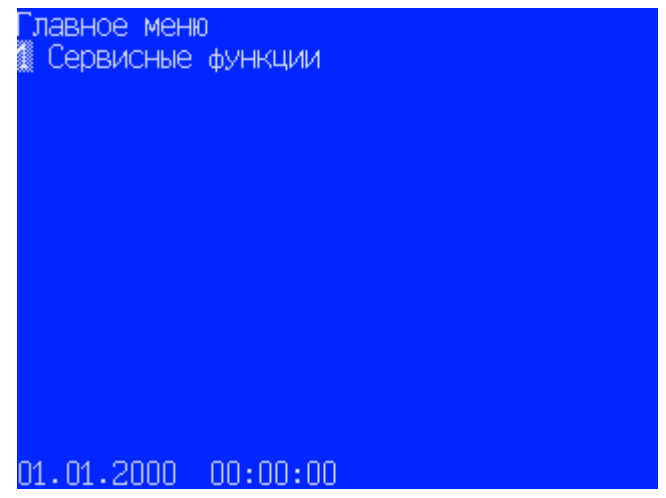

Рисунок 34 – Горизонтальный дисплей

<span id="page-35-0"></span>Сервисные функции:

- возврат к предыдущей конфигурации;
- возврат к заводской конфигурации;
- возврат к заводской прошивке;
- возврат к предыдущей прошивке.

С помощью кнопок «▲» и «▼» можно передвигаться вверх и вниз соответственно. Кнопка «**Enter»** служит для подтверждения выбранной операции, «**ESC»** – кнопка для выхода (см. рисунок [28\)](#page-31-1).

Чтобы войти в **Сервисные функции**, необходимо ввести с помощью цифровых кнопок пароль – **01001)** (см. рисунок [35\)](#page-35-1).

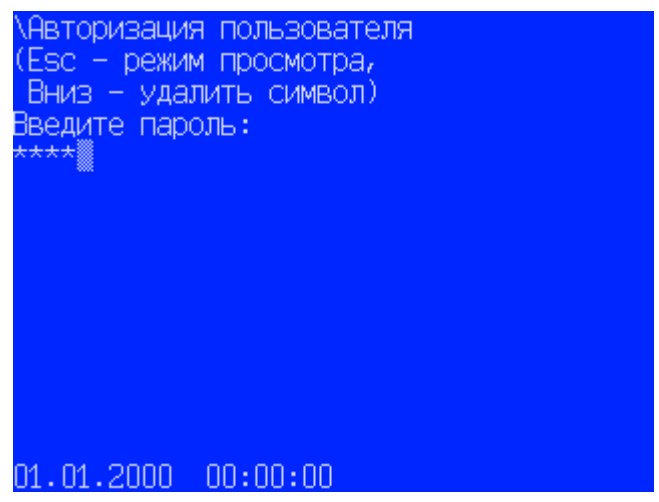

Рисунок 35 – Авторизация пользователя

<span id="page-35-1"></span><sup>-</sup><sup>1)</sup> Пароль для входа в Сервисные функции реализован, начиная с версии ПО терминала 7.1.0.1.

Если введен правильный пароль, то вход в **Сервисные функции** успешно выполнен (см. рисунок [36\)](#page-36-0). Если же пароль оказался неверным, то на экране появится сообщение **«Пароль неверный»** и приглашение ввести пароль еще раз.

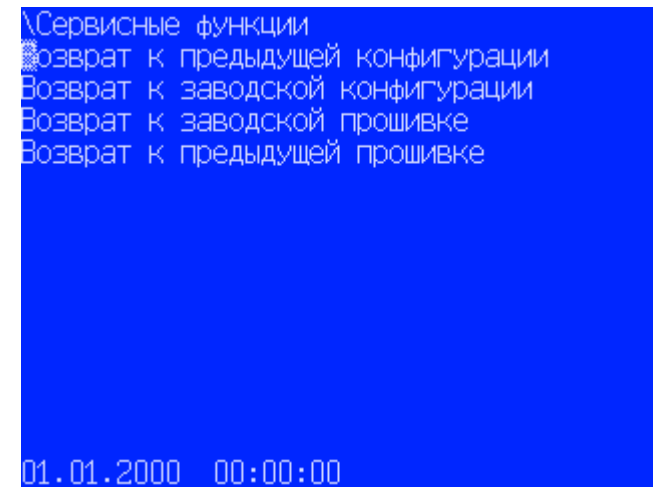

Рисунок 36 – Сервисные функции

<span id="page-36-2"></span><span id="page-36-0"></span>7.6.1 Для возврата к предыдущей конфигурации следует на дисплее выбрать пункт **Возврат к предыдущей конфигурации**. При выборе запускается процесс возврата к предыдущей конфигурации. После выполнения процесса в правом нижнем углу выводится сообщение **«Ошибка возврата»** (см. рисунок [37\)](#page-36-1) либо **«Возврат завершен»** (см. рисунок [38\)](#page-37-0). В случае ошибки, на дисплее выводится причина ошибки, например, **«Файл для восстановления не найден»** (см. рисунок [37\)](#page-36-1). Данное сообщение означает, что отсутствует файл предыдущей конфигурации. В этом случае, следует перейти на заводскую конфигурацию.

<span id="page-36-1"></span>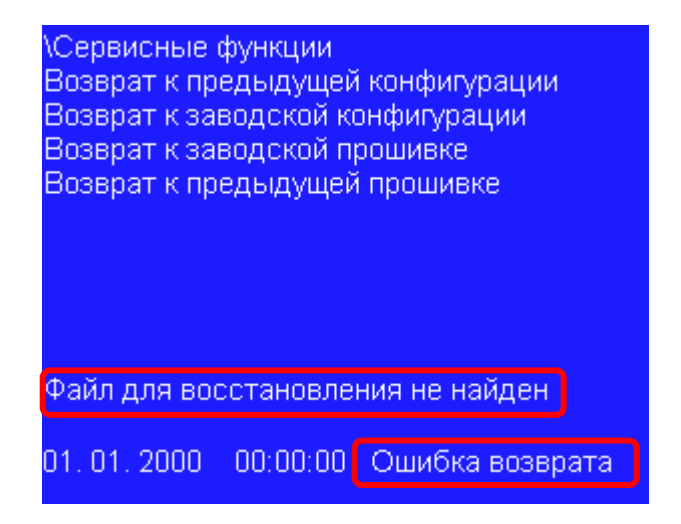

Рисунок 37 – Ошибка возврата к предыдущей конфигурации

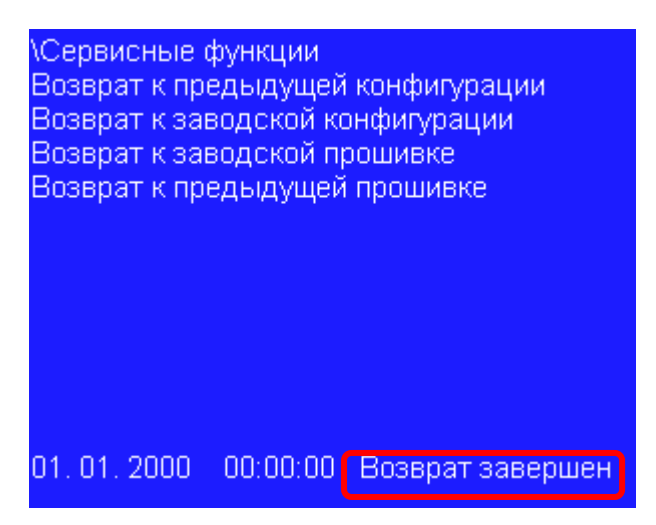

Рисунок 38 – Возврат к заводской конфигурации

<span id="page-37-0"></span>7.6.2 Методика возврата к заводской конфигурации аналогична п[.7.6.1.](#page-36-2) Необходимо выбрать на дисплее соответствующий пункт **Возврат к заводской конфигурации**.

7.6.3 Методика возврата к заводскому ПО терминала аналогична п[.7.6.1.](#page-36-2) Необходимо выбрать на дисплее соответствующий пункт **Возврат к заводской прошивке**.

7.6.4 Методика возврата к предыдущему ПО терминала аналогична п[.7.6.1.](#page-36-2) Необходимо выбрать на дисплее соответствующий пункт **Возврат к предыдущей прошивке**.

Примечание – В случае ошибки, на дисплее выводится причина ошибки, например, **«Файл для восстановления не найден»**. Данное сообщение означает, что отсутствует файл предыдущего ПО. В этом случае следует перейти на заводское ПО.

# <span id="page-38-0"></span>**8 Возврат к предыдущим версиям конфигурации и ПО через меню терминала**

## **ВНИМАНИЕ: ВОЗВРАТ К ПРЕДЫДУЩЕЙ ВЕРСИИ КОНФИГУРАЦИИ И ПО ЧЕРЕЗ МЕНЮ ТЕРМИНАЛА ДОСТУПНО НА ВЕРСИИ ПО ТЕРМИНАЛА 7.1.0.0.357 И ВЫШЕ.**

8.1 При переходе к предыдущей или заводской версии ПО терминала необходимо определить требуется ли замена ПО интерфейса USB, воспользовавшись рекомендациями из таблицы [1.](#page-7-1) При необходимости замены ПО интерфейса USB следует воспользоваться методикой описанной в п[.7.4.](#page-28-0)

#### 8.2 **Перевод терминала в режим Восстановление ПО**

<span id="page-38-1"></span>Для перевода терминала в режим **Восстановление ПО** необходимо выполнить следующие действия:

– отключить оперативное напряжение питания терминала -> подождать 5 секунд -> включить терминал;

– ожидать 20 секунд<sup>1)</sup> -> отключить оперативное напряжение питания терминала;

– подождать 5 секунд -> включить терминал -> ожидать 20 секунд -> отключить оперативное напряжение питания терминала;

– подождать 5 секунд -> включить терминал -> подождать 10 секунд.

#### 8.3 **Вертикальный дисплей**

<span id="page-38-2"></span>Для того чтобы вернуться к предыдущей версии программы, необходимо выполнить следующие действия:

1) выбрать в главном меню пункт **Предыдущая программа**;

2) ввести пароль – **0100** и нажать кнопку «**Enter»**.

Для того чтобы вернуться к предыдущей конфигурации, необходимо выполнить следующие действия:

1) выбрать в главном меню пункт **Предыдущая конфигурация**;

2) ввести пароль – **0100** и нажать кнопку «**Enter»**.

После замены программы и/или конфигурации необходимо перезагрузить терминал следующим образом:

1) отключить оперативное напряжение питания терминала;

2) подождать 5 секунд;

3) включить терминал.

 $\overline{\phantom{a}}$ 

 $^{1)}$  Необходимо ожидать 20 секунд с момента подачи питания на терминал, не дожидаясь отображения главного меню.

В случае успешного возврата ПО и/или конфигурации, свечение светодиода **Диагностика** и ошибки в разделе **Состояние блоков** должны отсутствовать. В противном случае, необходимо выполнить возврат к заводской программе и к заводской конфигурации. Перед тем, как выполнить возврат к заводской программе и к заводской конфигурации необходимо создать файлы для отправки предприятию-изготовителю.

Для того чтобы вернуться к заводской программе, необходимо выполнить следующие действия:

1) перевести терминал в режим **Восстановление ПО** (см. п[.8.2\)](#page-38-1);

2) выбрать в главном меню пункт **Заводская программа**;

3) ввести пароль – **0100** и нажать кнопку «**Enter»**.

Для того чтобы вернуться к заводской конфигурации, необходимо выполнить следующие действия:

1) выбрать в главном меню пункт **Заводская конфигурация**;

2) ввести пароль – **0100** и нажать кнопку «**Enter»**.

После замены программы и/или конфигурации необходимо перезагрузить терминал следующим образом:

1) отключить оперативное напряжение питания терминала;

2) подождать 5 секунд;

3) включить терминал.

В случае успешного возврата ПО и/или конфигурации, свечение светодиода **Диагностика** и ошибки в разделе **Состояние блоков** должны отсутствовать. В противном случае, необходимо создать файлы для отправки предприятию-изготовителю и обратиться в техническую поддержку предприятия-изготовителя.

#### 8.4 **Горизонтальный дисплей**

Для того чтобы вернуться к предыдущему ПО, необходимо выполнить следующие действия:

1) выбрать в главном меню пункт **Сервисные функции**;

2) ввести пароль – **01001)** и нажать кнопку **«Enter»**;

3) выбрать в сервисных функциях пункт **Возврат к предыдущей прошивке**.

Для того чтобы вернуться к предыдущей конфигурации, необходимо выполнить следующие действия:

1) выбрать в главном меню пункт **Сервисные функции**;

2) ввести пароль – **0100**1) и нажать кнопку **«Enter»**;

3) выбрать в сервисных функциях пункт **Возврат к предыдущей конфигурации**.

-

<sup>1)</sup> Пароль для входа в **Сервисные функции** реализован, начиная с версии ПО терминала 7.1.0.1.

После замены программы и/или конфигурации необходимо перезагрузить терминал, используя методику представленную в п[.8.3.](#page-38-2)

В случае успешного возврата ПО и/или конфигурации, свечение светодиода **Диагностика** и ошибки в разделе **Состояние блоков** должны отсутствовать. В противном случае, необходимо выполнить возврат к заводскому ПО и к заводской конфигурации. Перед тем, как выполнить возврат к заводскому ПО и к заводской конфигурации необходимо создать файлы для отправки предприятию-изготовителю.

Для того чтобы вернуться к заводскому ПО, необходимо выполнить следующие действия:

1) перевести терминал в режим **Восстановление ПО** (см. п[.8.2\)](#page-38-1);

2) выбрать в главном меню пункт **Сервисные функции**;

3) ввести пароль – **01001)** и нажать кнопку **«Enter»**;

4) выбрать в сервисных функциях пункт **Возврат к заводской прошивке**.

Для того чтобы вернуться к заводской конфигурации, необходимо выполнить следующие действия:

1) выбрать в главном меню пункт **Сервисные функции**;

2) ввести пароль – **0100**1) и нажать кнопку **«Enter»**;

3) выбрать в сервисных функциях пункт **Возврат к заводской конфигурации**.

После замены программы и/или конфигурации необходимо перезагрузить терминал, используя методику представленную в п[.8.3.](#page-38-2)

В случае успешного возврата ПО и/или конфигурации, свечение светодиода **Диагностика** и ошибки в разделе **Состояние блоков** должны отсутствовать. В противном случае, необходимо создать файлы для отправки предприятию-изготовителю и обратиться в техническую поддержку предприятия-изготовителя.

<sup>1)</sup> Пароль для входа в **Сервисные функции** реализован, начиная с версии ПО терминала 7.1.0.1.

# <span id="page-41-0"></span>**9 Возврат к предыдущим версиям конфигурации и ПО через программу АРМ-релейщика**

Порт связи терминала, используемый для работы с программой **АРМ-релейщика**, должен иметь разрешение на запись.

Примечание – Назначение разрешения на запись портам связи производится в соответствии с требованиями Заказчика при заказе устройства. По умолчанию разрешение на запись имеет порт **USB (Ethernet)**, расположенный на лицевой панели терминала. Обращаем Ваше внимание на то, что при открытии записи по Ethernet, RS-485-1 и RS-485-2 требуется соблюсти требование к информационной безопасности сети, так как возможный несанкционированный доступ к терминалу может привести к его некорректной работе, в том числе к излишнему срабатыванию/несрабатыванию (при этом ООО НПП "ЭКРА" снимает с себя ответственность за возможное несанкционированное дистанционное изменение уставок и программных настроек вышеперечисленного оборудования, так как не несет ответственность за построение и информационную безопасность внешней сети).

При отсутствии связи с терминалом по текущим параметрам конфигурации, необходимо настроить связь по параметрам режима **Восстановление ПО**:

– сетевой адрес терминала<sup>1)</sup>;

– IP адрес терминала по Ethernet (лицевой панели терминала и задней панели терминала)<sup>1)</sup>.

С подробным описанием настройки программы **Сервера связи** можно ознакомиться в руководстве оператора ЭКРА.00007-07 34 01. Параметры связи режима **Восстановление ПО** приведены в таблице [3.](#page-41-1)

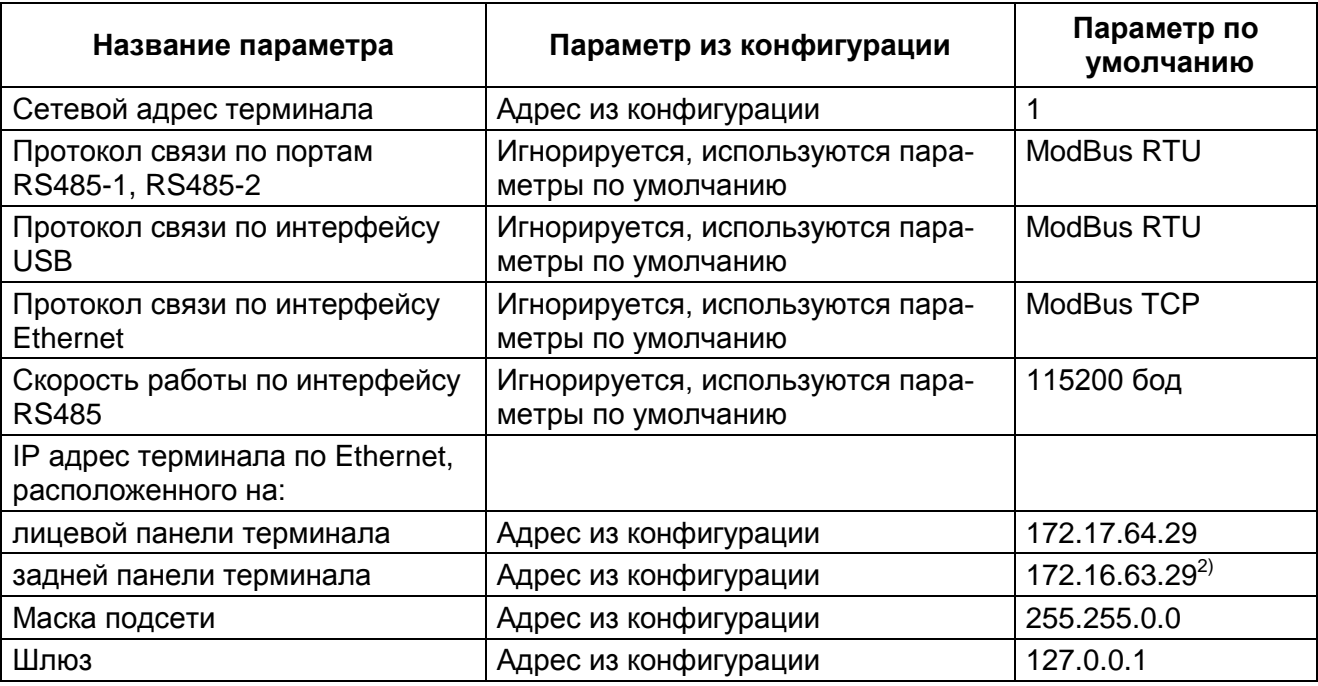

<span id="page-41-1"></span>Таблица 3 – Параметры связи режима **Восстановление ПО**

 $\overline{1}$ 

 $^{1)}$  Т. к. могут использоваться значения из конфигурации или значения по умолчанию.

<sup>&</sup>lt;sup>2)</sup> Для версии ПО терминала 7.1.0.0 следующий адрес: "192.168.0.101" - для задней панели терминала и лицевой панели терминала; маска подсети: "255.255.255.0".

В первом столбце указываются параметры, с помощью которых ПК связывается с терминалом.

Во втором столбце указаны значения параметров, используемые в том случае, если конфигурация не повреждена и присутствует на карте памяти терминала.

В третьем столбце указаны значения параметров, используемые в том случае, если невозможно получить параметры из конфигурации.

Для организации связи ПК с терминалом по интерфейсу Ethernet, необходимо назначить своему компьютеру дополнительный IP адрес (см. п[.9.1\)](#page-42-0).

#### <span id="page-42-0"></span>9.1 **Назначение дополнительного IP адреса компьютеру**

Назначение дополнительного IP адреса:

1) Выбрать **Пуск** –> **Панель управления** –> **Сеть и Интернет** –> **Центр управления сетями и общим доступом** –> **Изменение параметров адаптера**. Откроется окно **Сетевые подключения**, выделить **Подключение по локальной сети**, правой кнопкой мыши –> **Свойства** (см. рисунок [39\)](#page-42-1).

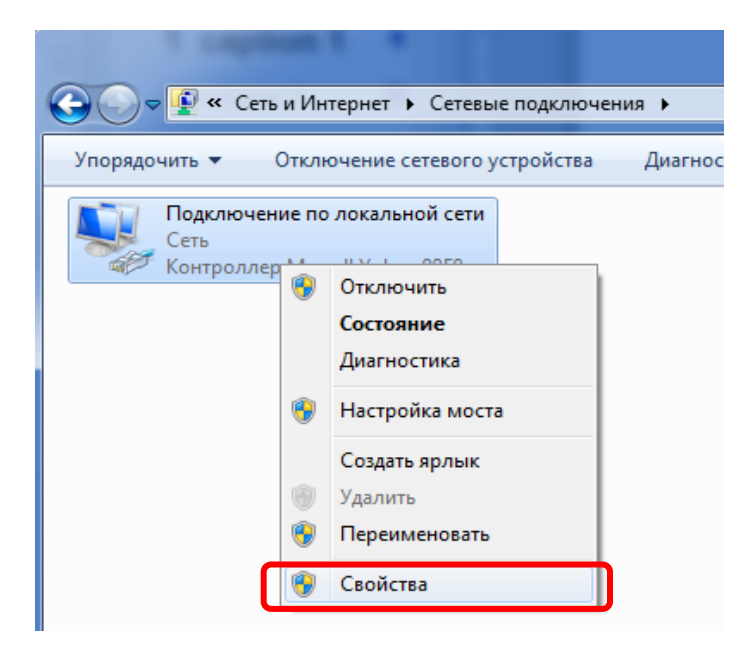

Рисунок 39 – Окно Сетевые подключения

<span id="page-42-1"></span>2) Откроется окно **Свойства подключения по локальной сети**. Выбрать **Протокол Интернета версии 4 (TCP***/***IPv4)** и нажать кнопку **Свойства** (см. рисунок [40\)](#page-43-0).

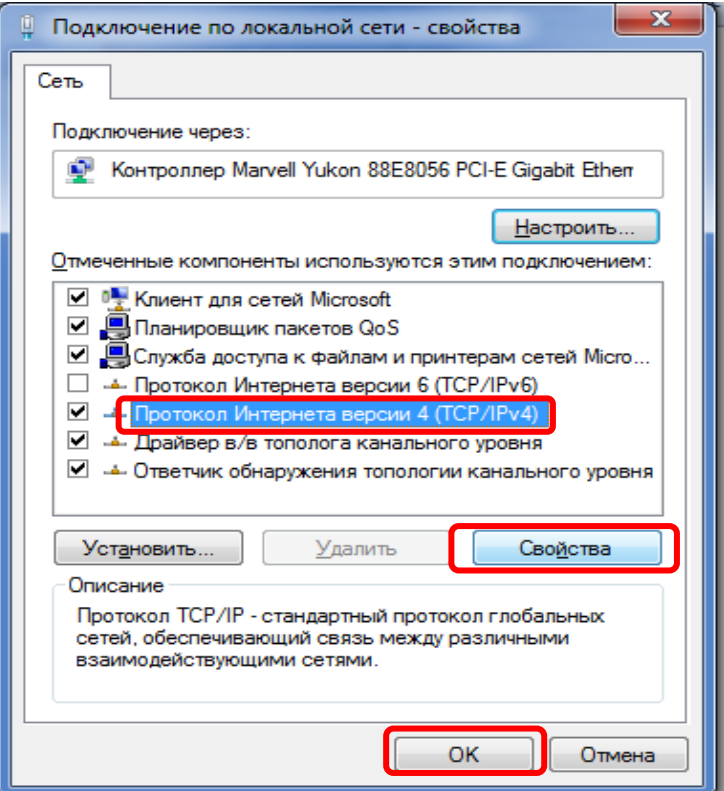

Рисунок 40 – Окно Свойства подключение по локальной сети

<span id="page-43-0"></span>3) Откроется окно со свойствами протокола TCP/IP (см. рисунок [41\)](#page-43-1). В данном случае, как видно из рисунка, IP адрес компьютера заканчивается с цифрой **159** (см. рисунок [41,](#page-43-1) обозначение 3). Нажать кнопку **Дополнительно…**

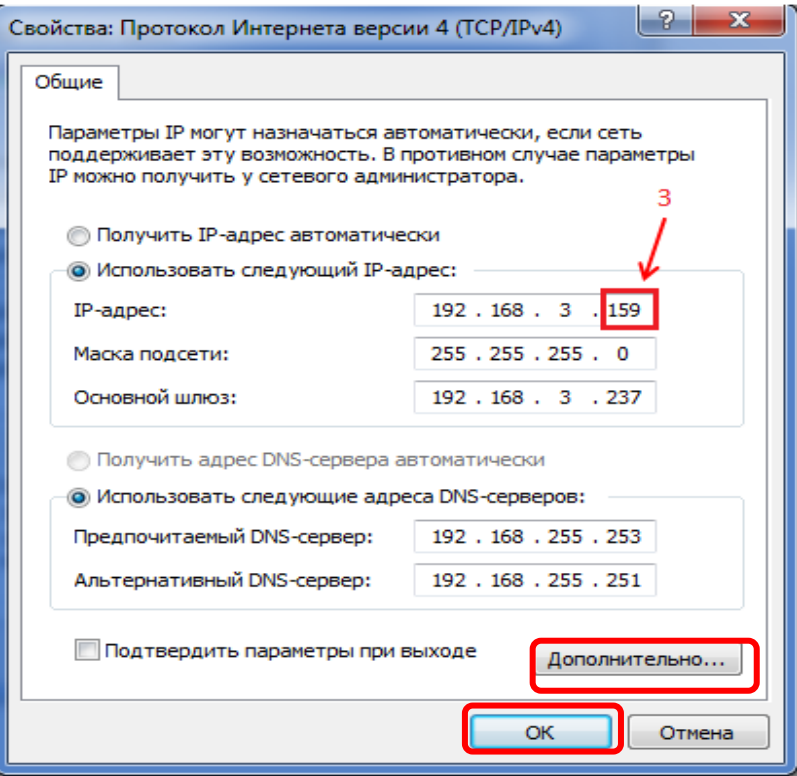

<span id="page-43-1"></span>Рисунок 41 – Окно Свойства протокола TCP/IP

4) Откроется окно **Дополнительные параметры TCP/IP**. Нажать кнопку **Добавить…**  (см. рисунок [42,](#page-44-0) обозначение 4).

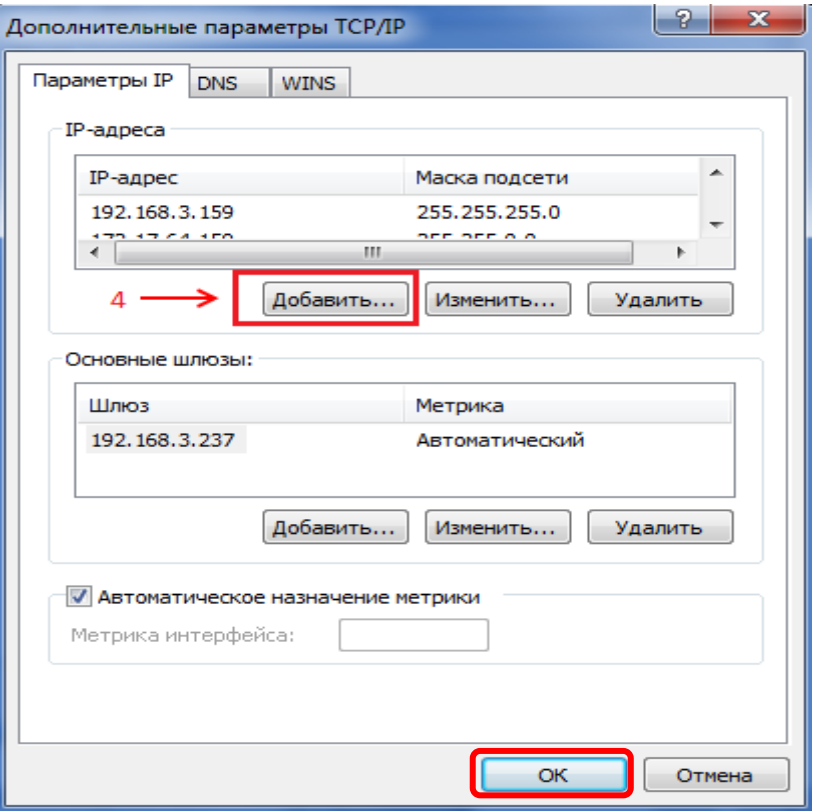

Рисунок 42 – Дополнительные параметры TCP/IP

<span id="page-44-0"></span>5) Ввести IP адрес, который должен иметь следующий формат: 172.17.64.Х – для лицевой панели терминала (для задней панели терминала – 172.16.63.Х), где Х – последняя цифра в текущем IP адресе компьютера (в данном примере – это 159).

Ввести маску подсети: **всегда** 255.255.0.0. Нажать кнопку **Добавить** (см. рисунок [43\)](#page-44-1).

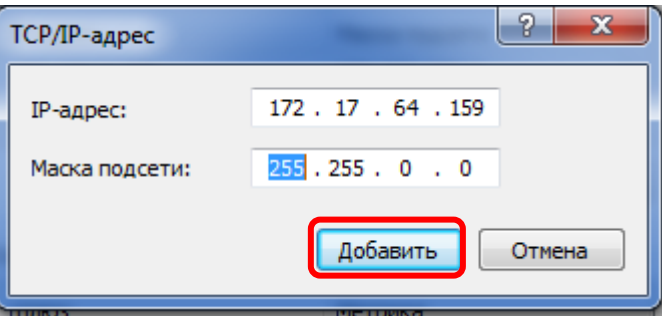

Рисунок 43 – Окно ввода адреса

<span id="page-44-1"></span>6) Закрыть все окна свойств TCP/IP, нажимая **ОК.**

Перед установлением соединения в **Сервере связи** необходимо проверить наличие связи с терминалом (см. п[.9.2\)](#page-45-0).

#### 9.2 **Проверка связи с терминалом по Ethernet**

<span id="page-45-0"></span>Для того чтобы удостовериться, что терминал доступен, необходимо проверить в командной строке компьютера параметры, указанные в конфигурации. Проверка проводится следующим образом:

1) Выбрать **Пуск,** в строке для поиска написать команду «**cmd»** и нажать «**Enter»**. В открывшемся окне набрать команду **«ping»** и номер проверяемого IP адреса, например 172.16.64.178. Если терминал недоступен, то в командной строке будет сообщение, показанное на рисунке [44.](#page-45-1)

| C:∖Users∖ea-fomina>ping 172.16.64.178                                                                                                    |
|----------------------------------------------------------------------------------------------------|
| Обмен пакетами с 172.16.64.178 по с 32 байтами данных:<br>Ответ от 172.16.63.159: Заданный узе <i>л</i> недоступен.<br>Ответ от 172.16.63.159: Заданный узел недоступен.<br>Ответ от 172.16.63.159: Заданный узел недоступен.<br>Ответ от 172.16.63.159: Заданный узе <i>л</i> недоступен. |
| Статистика Ping для 172.16.64.178:<br>Пакетов: отправлено = 4, получено = 4, потеряно = 0<br>(0% потерь)                                                                                                    |
| C:\Users\ea-fomina>                                                                                                    |

Рисунок 44 – Устройство с указанным адресом недоступно

<span id="page-45-1"></span>2) Если параметры из конфигурации недоступны, необходимо проверить IP адрес 172.17.64.29 – для лицевой панели терминала (172.16.63.29 – для задней панели терминала). Если такой адрес уже кем-то занят и это устройство включено, то будет получен ответ от этого устройства (см. рисунок [45\)](#page-45-2).

| C:\Users\ea-fomina>ping 172.17.64.29                                                                                                    |
|----------------------------------------------------------------------------------------------------|
| Обмен пакетами с 172.17.64.29 по с 32 байтами данных:<br>Ответ от 172.17.64.29: число байт=32 время=60мс TTL=64<br>Ответ от 172.17.64.29: число байт=32 время<1мс TTL=64<br>Ответ от 172.17.64.29: число байт=32 время<1мс TTL=64 |
| Ответ от 172.17.64.29: число байт=32 время<1мс TTL=64                                                                                                    |
| Статистика Ping для 172.17.64.29:<br>Пакетов: отправлено = 4, получено = 4, потеряно = 0<br><b>(0% потерь)</b>                                                                                                    |
| Приблизительное время приема-передачи в мс:<br>Минимальное = 0мсек, Максимальное = 60 мсек, Среднее = 15 мсек                                                                                                    |
| C:\Users\ea-fomina>_                                                                                                    |

Рисунок 45 – Обмен данными с устройством произошло успешно

<span id="page-45-2"></span>После проверки IP адреса и установки связи с терминалом можно выполнить восстановление конфигурации или ПО терминала.

#### 9.3 **Возврат к предыдущей версии конфигурации**

Возврат к предыдущей версии конфигурации можно выполнить путем записи предыдущей конфигурации в терминал, если на компьютере имеется сохраненный файл предыдущей конфигурации. Выполнить возврат к предыдущей версии конфигурации, используя рекомендации раздела [6.](#page-21-0)

Примечание – При переходе к предыдущей или заводской версии ПО терминала необходимо определить требуется ли замена ПО интерфейса USB, воспользовавшись рекомендациями из таблицы [1.](#page-7-1) При необходимости замены ПО интерфейса USB следует воспользоваться методикой описанной в п[.7.4.](#page-28-0)

#### 9.4 **Возврат к предыдущей версии ПО**

Возврат к предыдущей версии ПО можно выполнить путем записи предыдущей версии ПО в терминал, если на компьютере имеется сохраненный файл предыдущего ПО. Выполнить возврат к предыдущей версии ПО, используя рекомендации раздела [5.](#page-18-0)

Примечание – Для возврата к предыдущей версии ПО следует войти в программу **АРМрелейщика** с правами наладчика.

#### 9.5 **Возврат к предыдущим версиям ПО терминала и конфигурации**

Выполнить рекомендации п[.6.3](#page-22-2) – п[.6.4.](#page-22-3) Версия ПО терминала должна соответствовать версии конфигурации. Если версия ПО терминала не соответствует версии записываемой конфигурации, то на экране появится сообщение об ошибке (см. рисунок [46\)](#page-46-0).

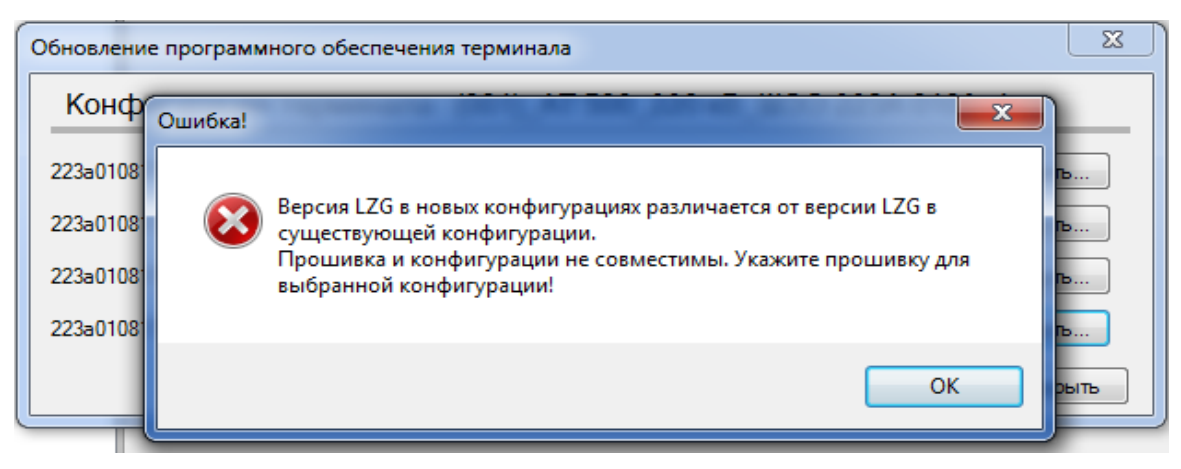

Рисунок 46 – Сообщение об ошибке

<span id="page-46-0"></span>9.5.1 Для исправления ошибки необходимо выбрать файл ПО терминала, версия которой будет соответствовать версии конфигурации. Нажать кнопку **ОК**, выбрать файл ПО терминала и нажать кнопку **Открыть** (см. рисунок [47\)](#page-47-0).

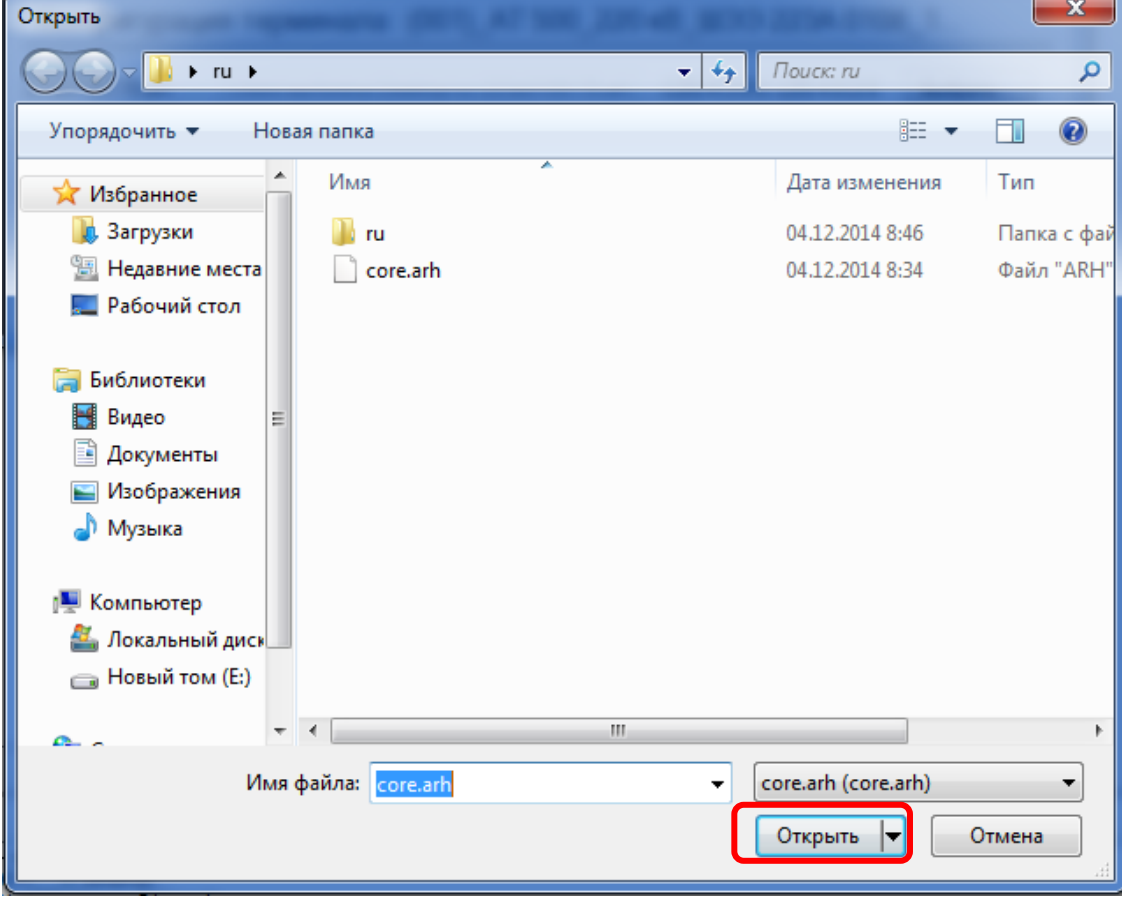

Рисунок 47 – Выбор файла ПО терминала

<span id="page-47-0"></span>9.5.2 Нажать кнопку **Применить** (см. рисунок [48\)](#page-47-1), ввести пароль **0100** (см. рисунок [49\)](#page-47-2).

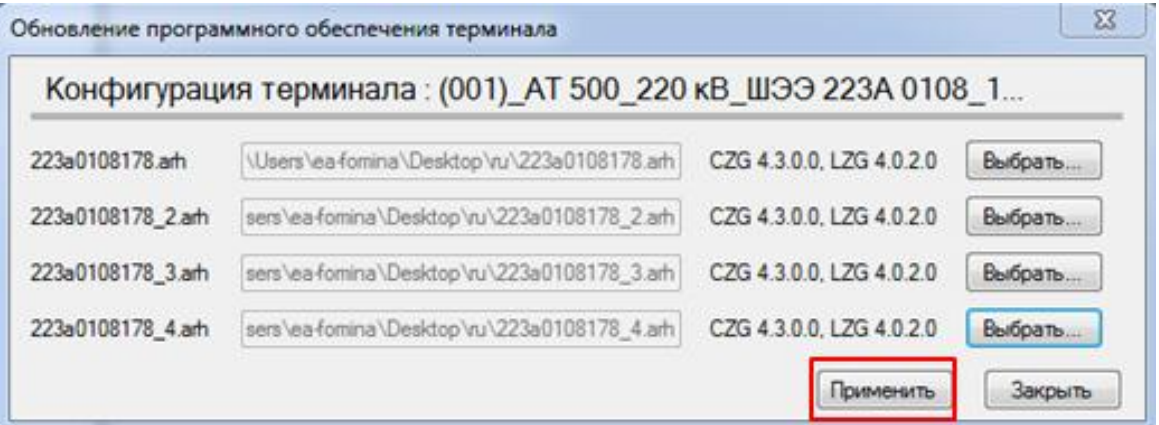

<span id="page-47-1"></span>Рисунок 48 – Применить конфигурации

<span id="page-47-2"></span>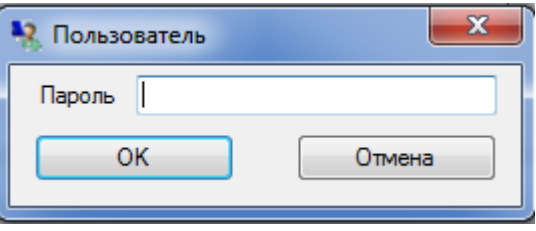

Рисунок 49 – Пароль

Сначала произойдет процесс замены ПО терминала, а затем процесс замены конфигурации. За процессом можно наблюдать в левом нижнем углу программы **АРМ-релейщика**  (см. рисунок [50,](#page-48-0) обозначение 5). После окончания процесса замены ПО терминала и процесса замены конфигурации необходимо перезагрузить терминал.

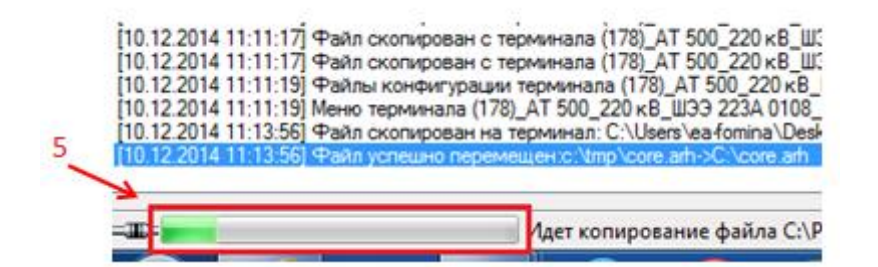

<span id="page-48-0"></span>Рисунок 50 – Процесс замены ПО и конфигурации

### **10 Проверка терминала**

## <span id="page-49-0"></span>**ВНИМАНИЕ: ПРИ ПРОВЕРКЕ ТЕРМИНАЛ (ШКАФ) ДОЛЖЕН БЫТЬ ВЫВЕДЕН ИЗ РАБОТЫ.**

После замены конфигурации и/или ПО терминала до ввода его в работу требуется проверить работоспособность терминала и внешней логики в соответствии с проектом:

– записать и проверить уставки функций терминала согласно рабочему бланку уставок;

– для каждой группы уставок выставить системные параметры терминала (IP адрес терминала, сетевой адрес терминала, параметры протоколов связи);

– выполнить проверку в объеме приемо-сдаточных испытаний терминала (шкафа), отраженных в соответствующем протоколе (в том числе проверить воздействия выходных цепей терминала, проверить воздействия входных дискретных (приемных) цепей терминала, проверить цепи сигнализации терминала).

10.1 Проверку терминала следует проводить в соответствии с методикой, указанной в протоколе приемо-сдаточных испытаний терминала (шкафа).

### **Лист регистрации изменений**

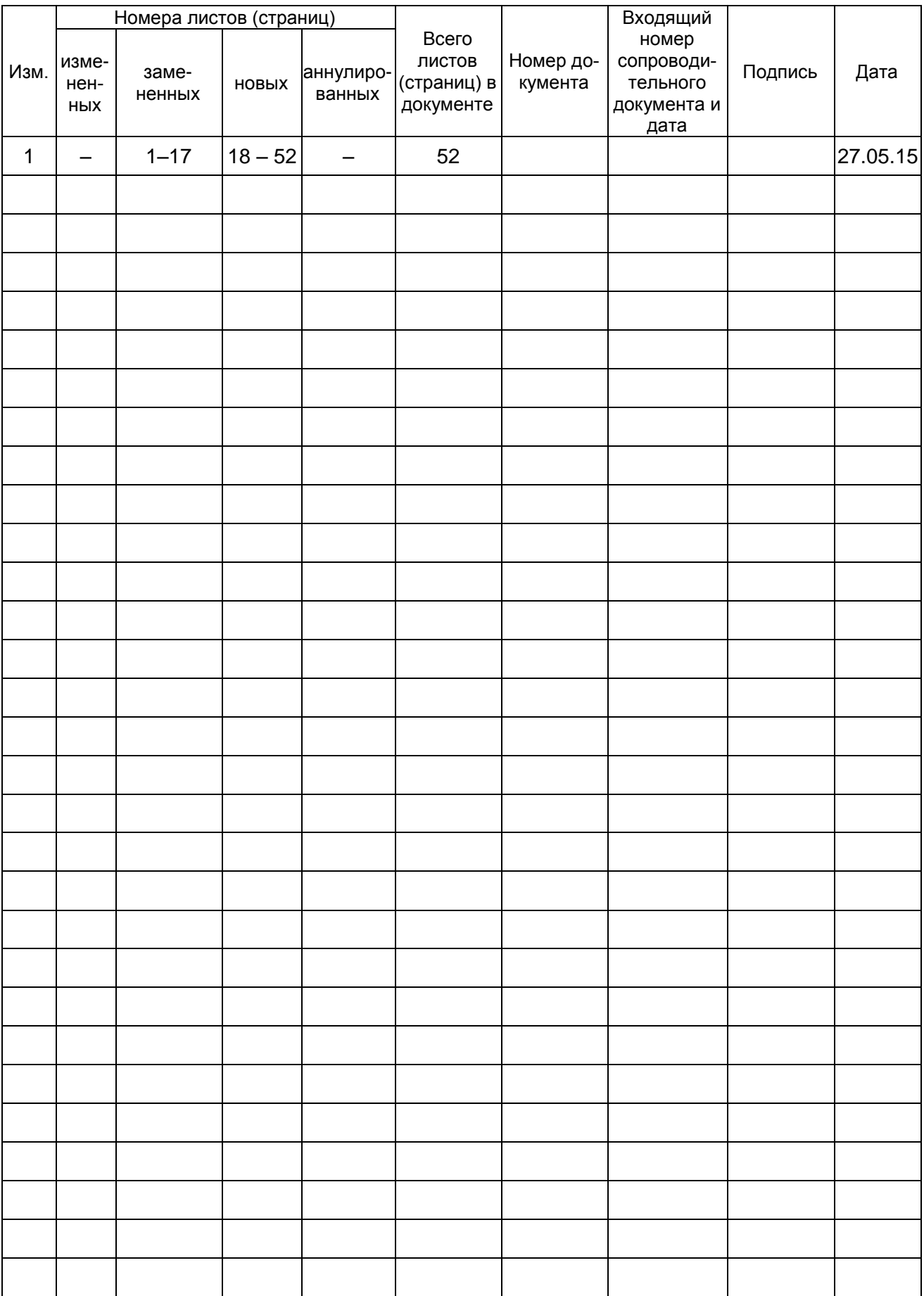

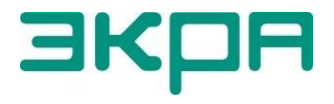

ООО НПП «ЭКРА» **Адрес**: 428003, РФ, г. Чебоксары, пр. И. Яковлева, 3 **Тел./факс**: (8352) 22-01-10 (многоканальный) 22-01-30 (автосекретарь) **E-mail**: [ekra@ekra.ru](mailto:ekra@ekra.ru) [ekra3@ekra.ru](mailto:ekra3@ekra.ru)

**Web**: [http://www.ekra.ru](http://www.ekra.ru/)

*Отдел наладки и сервиса (наладка, обслуживание, рекламации)* **Тел**: (8352) 22-01-13 (прямой), 8-800-250-8352 (круглосуточно, звонок по России бесплатный) **E-mail**: [support@ekra.ru](mailto:support@ekra.ru)